bdiGDB

# JTAG debug interface for GNU Debugger

PowerPC 6xx/7xx/82xx/83xx/7400/7410

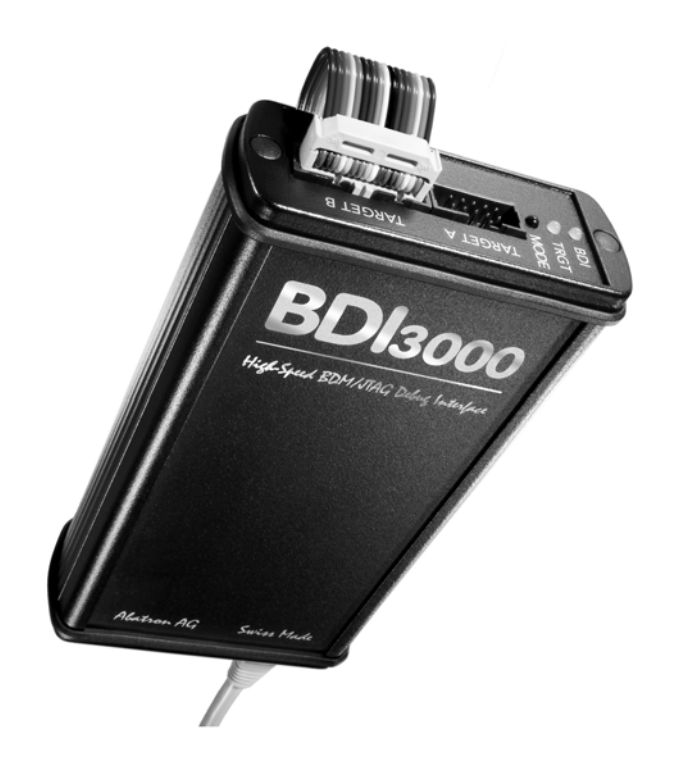

# **User Manual**

Manual Version 1.03 for BDI3000

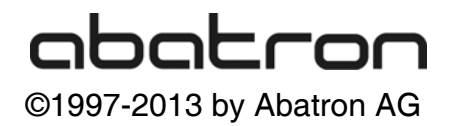

# ?<br>▷ for BDI3000 (PowerPC 6xx/7xx/82xx/83xx/7400/7410)  $ldiGD$

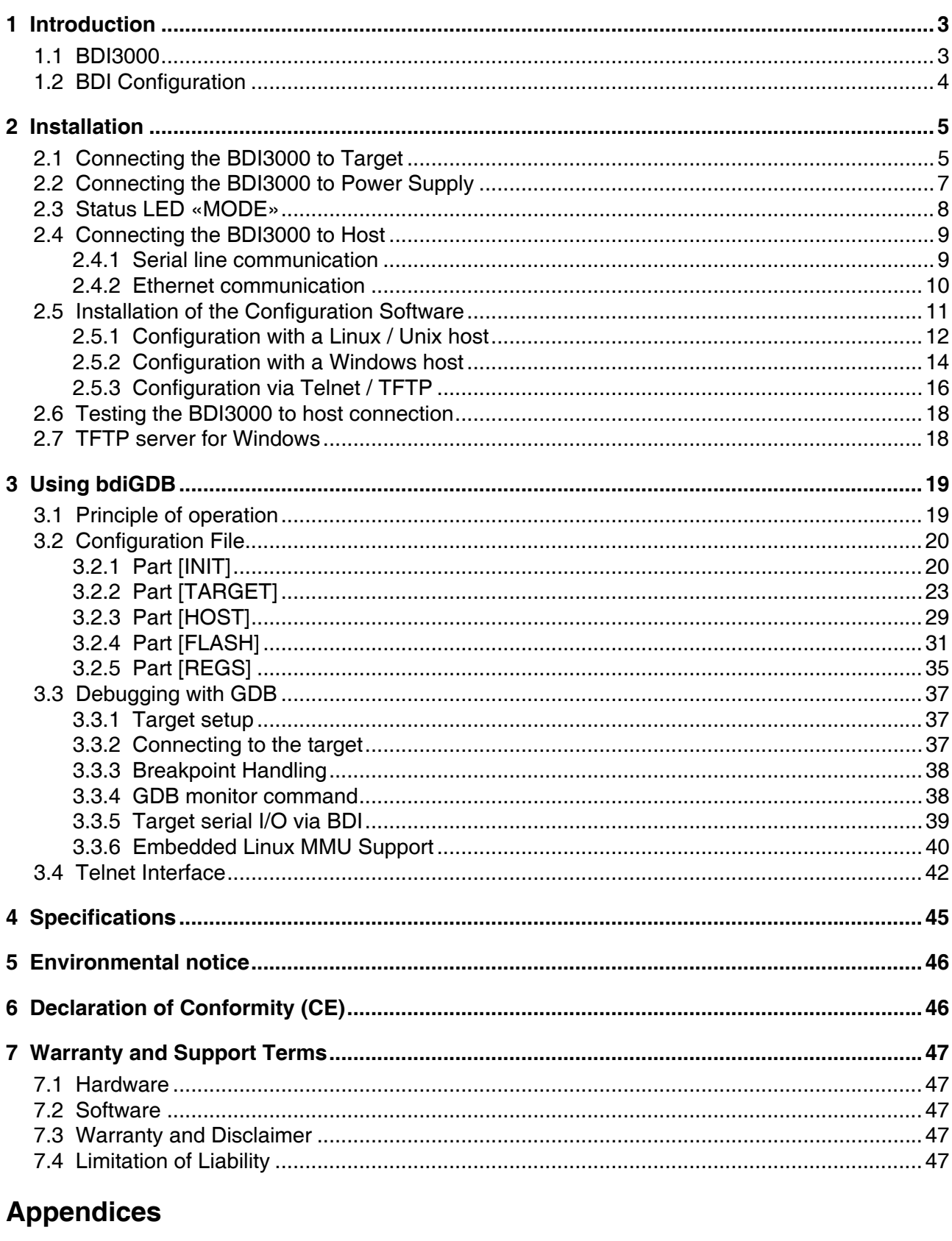

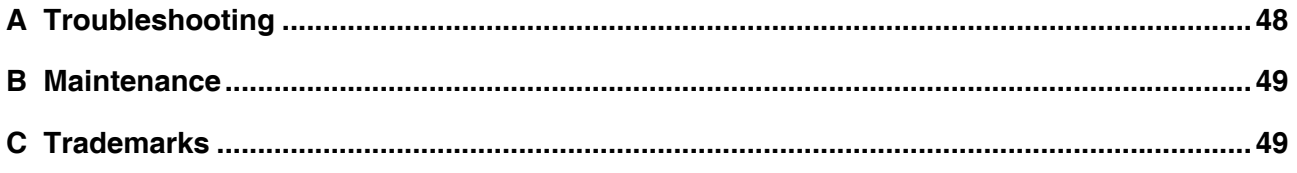

# **1 Introduction**

bdiGDB enhances the GNU debugger (GDB), with COP debugging for PowerPC 6xx/7xx/82xx/83xx based targets. With the built-in Ethernet interface you get a very fast code download speed. No target communication channel (e.g. serial line) is wasted for debugging purposes. Even better, you can use fast Ethernet debugging with target systems without network capability. The host to BDI communication uses the standard GDB remote protocol.

An additional Telnet interface is available for special debug tasks (e.g. force a hardware reset, program flash memory).

The following figure shows how the BDI3000 interface is connected between the host and the target:

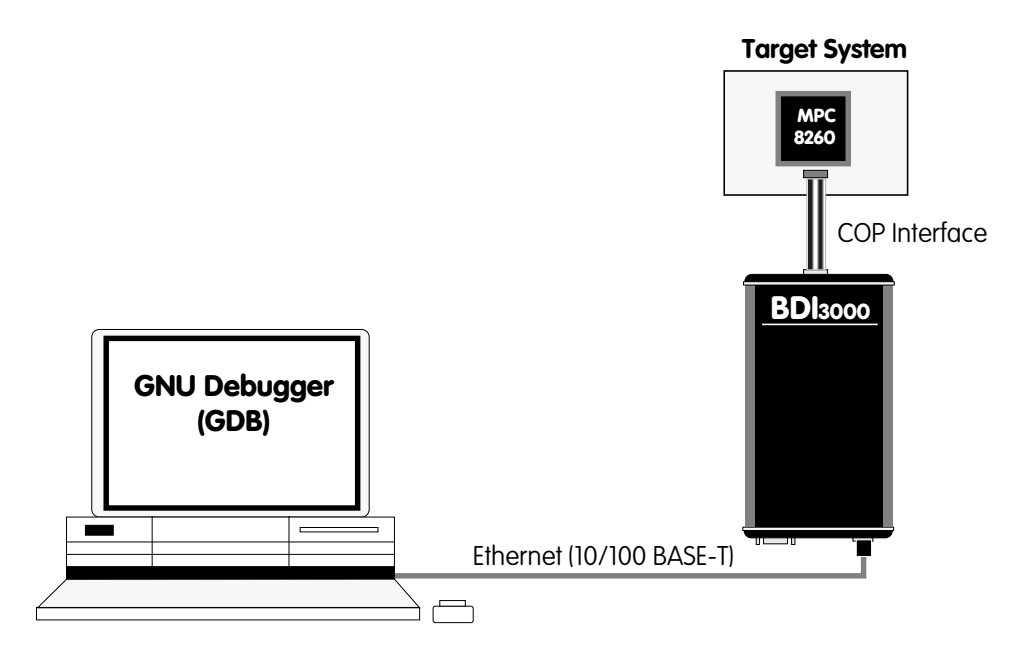

#### **1.1 BDI3000**

The BDI3000 is the main part of the bdiGDB system. This small box implements the interface between the JTAG pins of the target CPU and a 10/100Base-T Ethernet connector. The firmware of the BDI3000 can be updated by the user with a simple Linux/Windows configuration program or interactively via Telnet/TFTP. The BDI3000 supports 1.2 – 5.0 Volts target systems.

#### **1.2 BDI Configuration**

As an initial setup, the IP address of the BDI3000, the IP address of the host with the configuration file and the name of the configuration file is stored within the flash of the BDI3000. Every time the BDI3000 is powered on, it reads the configuration file via TFTP.

Following an example of a typical configuration file:

;bdiGDB configuration file for MPC8260-ADS board @40MHz

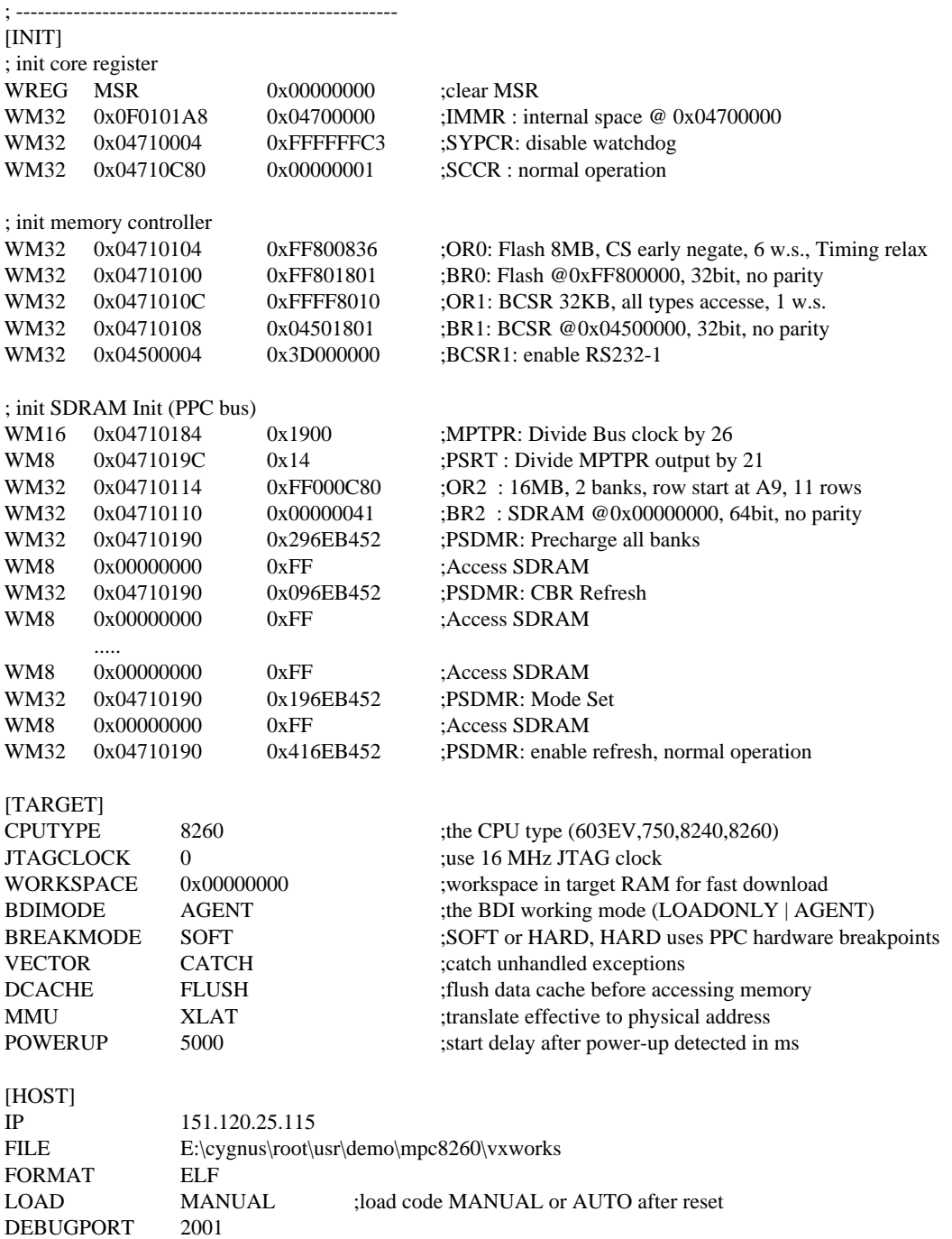

Based on the information in the configuration file, the target is automatically initialized after every reset.

## **2 Installation**

#### **2.1 Connecting the BDI3000 to Target**

The cable to the target system is a 16 pin flat ribbon cable. In case where the target system has an appropriate connector, the cable can be directly connected. The pin assignment is in accordance with the PowerPC COP connector specification.

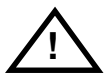

In order to ensure reliable operation of the BDI (EMC, runtimes, etc.) the target cable length must not exceed 20 cm (8").

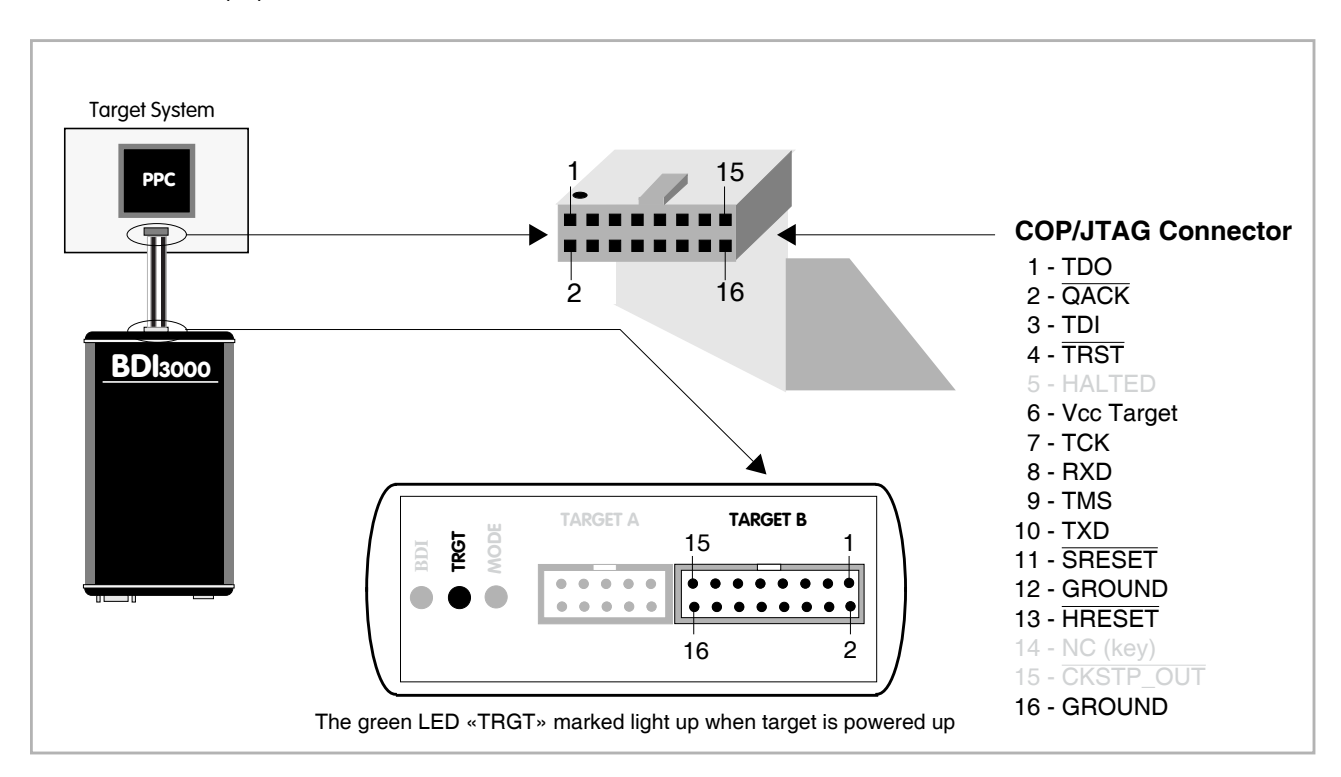

For BDI TARGET B connector signals see table on next page.

If possible, connect the RXD/TXD pins of a not used SMC, SCC or any UART channel to the COP/ JTAG connector. This two optional signals can be used by the BDI3000 to establish a TCP/IP connection between the host and this target serial I/O port.

#### **Additional Signals:**

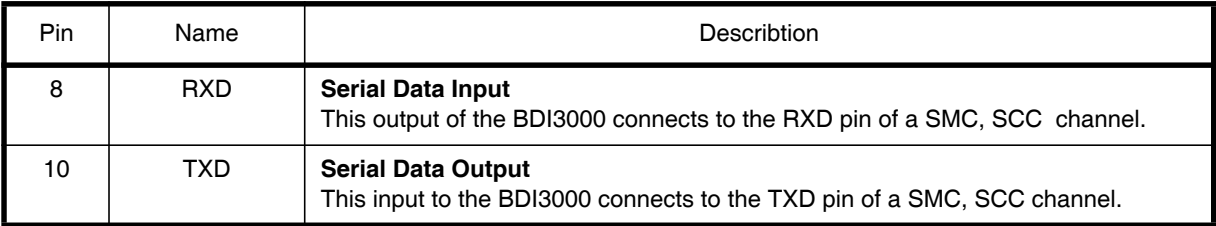

#### **Warning:**

Do not use a V24 (RS232) driver when connecting this pins, use target logic levels (Vdd I/O).

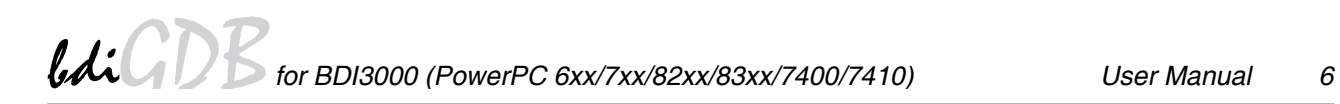

#### **Warning:**

Before you can use the BDI3000 with an other target processor type (e.g. PPC <--> ARM), a new setup has to be done (see chapter 2.5). During this process the target cable must be disconnected from the target system.

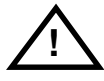

#### **To avoid data line conflicts, the BDI3000 must be disconnected from the target system while programming a new firmware for an other target CPU.**

#### **BDI TARGET B Connector Signals:**

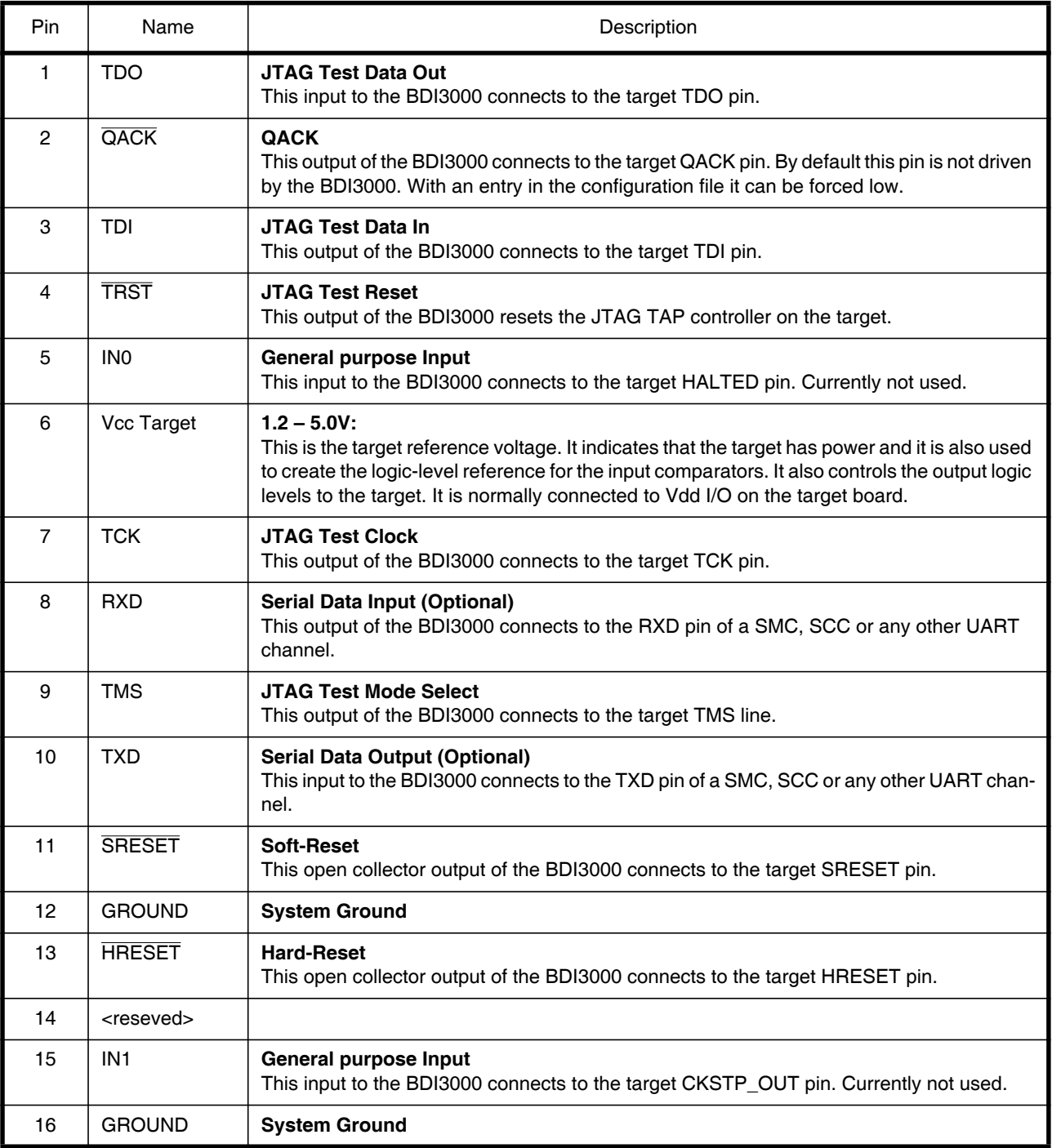

#### **2.2 Connecting the BDI3000 to Power Supply**

The BDI3000 needs to be supplied with the enclosed power supply from Abatron (5VDC).

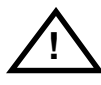

Before use, check if the mains voltage is in accordance with the input voltage printed on power supply. Make sure that, while operating, the power supply is not covered up and not situated near a heater or in direct sun light. Dry location use only.

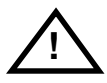

For error-free operation, the power supply to the BDI3000 must be between 4.75V and 5.25V DC. **The maximal tolerable supply voltage is 5.25 VDC. Any higher voltage or a wrong polarity might destroy the electronics.** 

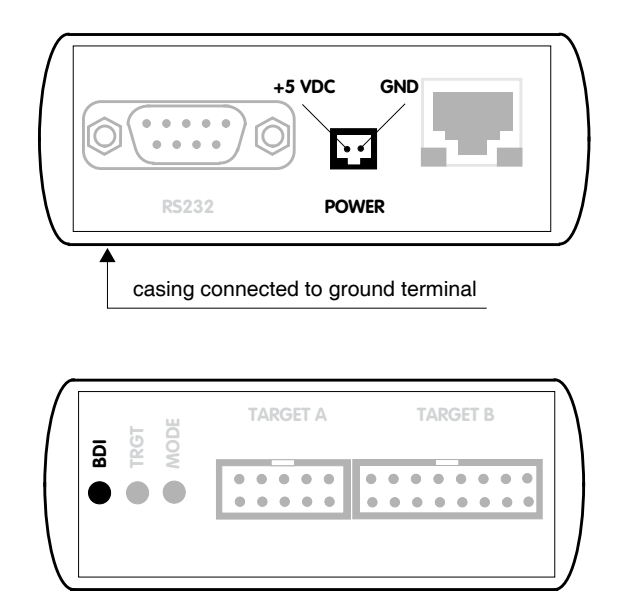

The green LED «BDI» marked light up when 5V power is connected to the BDI3000

#### **Please switch on the system in the following sequence:**

- 1 –> external power supply
- 2 –> target system

#### **2.3 Status LED «MODE»**

The built in LED indicates the following BDI states:

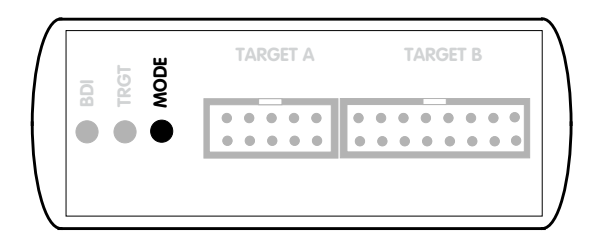

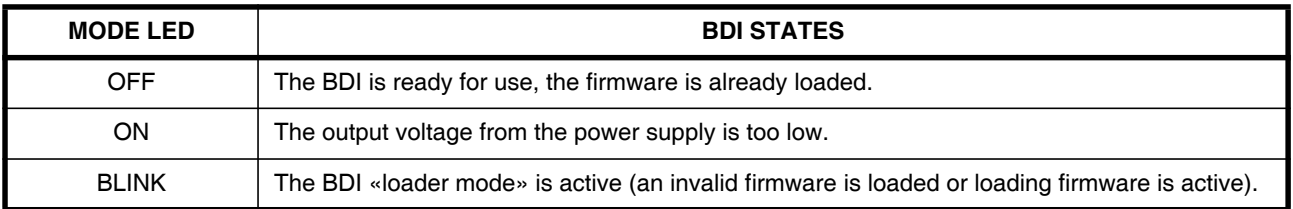

#### **2.4 Connecting the BDI3000 to Host**

#### **2.4.1 Serial line communication**

Serial line communication is only used for the initial configuration of the bdiGDB system.

The host is connected to the BDI through the serial interface (COM1...COM4). The communication cable (included) between BDI and Host is a serial cable. There is the same connector pinout for the BDI and for the Host side (Refer to Figure below).

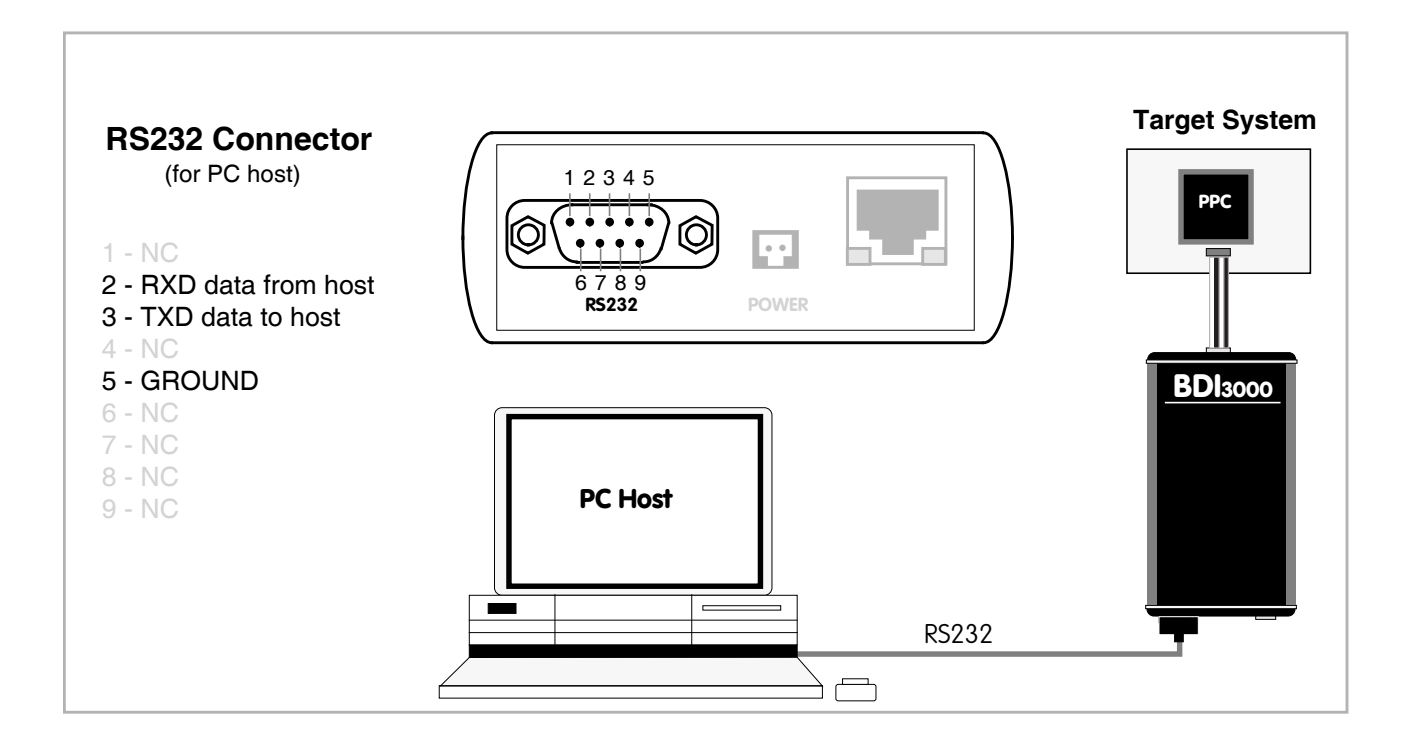

#### **2.4.2 Ethernet communication**

The BDI3000 has a built-in 10/100 BASE-T Ethernet interface (see figure below). Connect an UTP (Unshielded Twisted Pair) cable to the BD3000. Contact your network administrator if you have questions about the network.

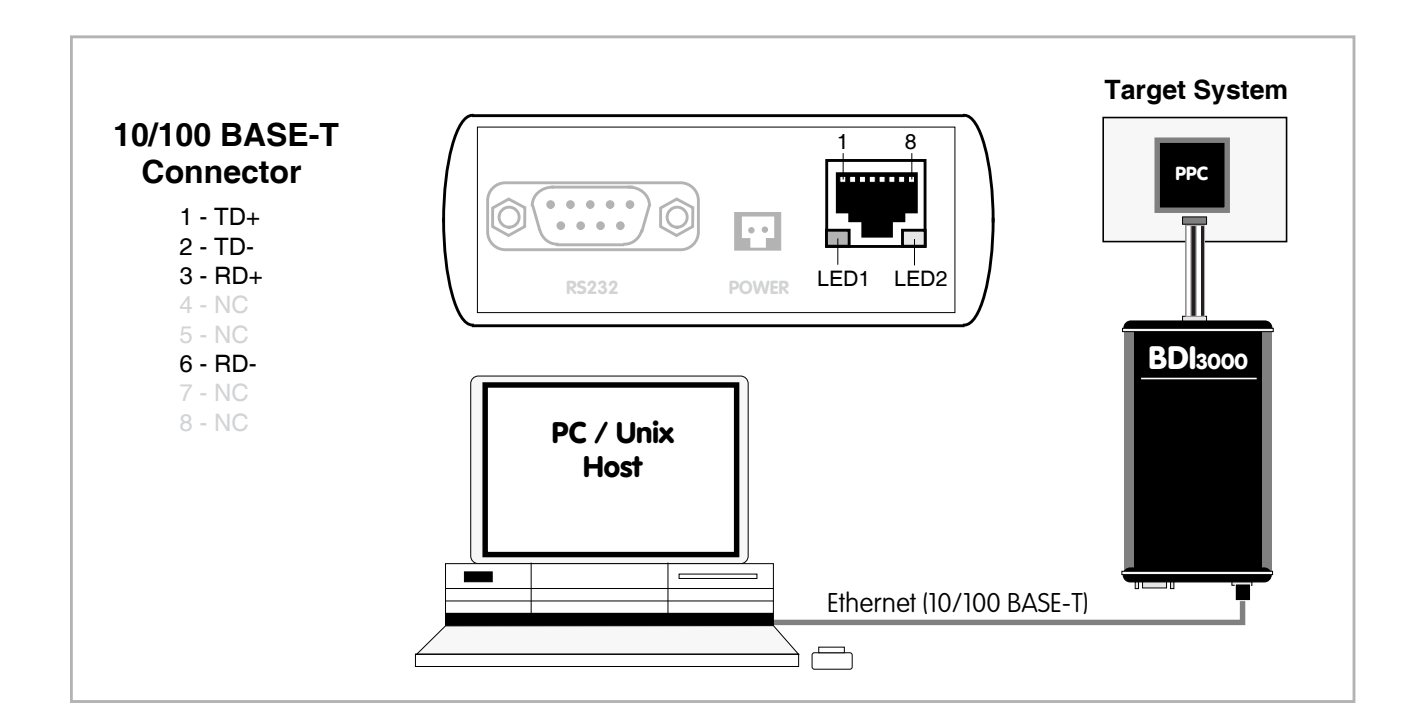

The following explains the meanings of the built-in LED lights:

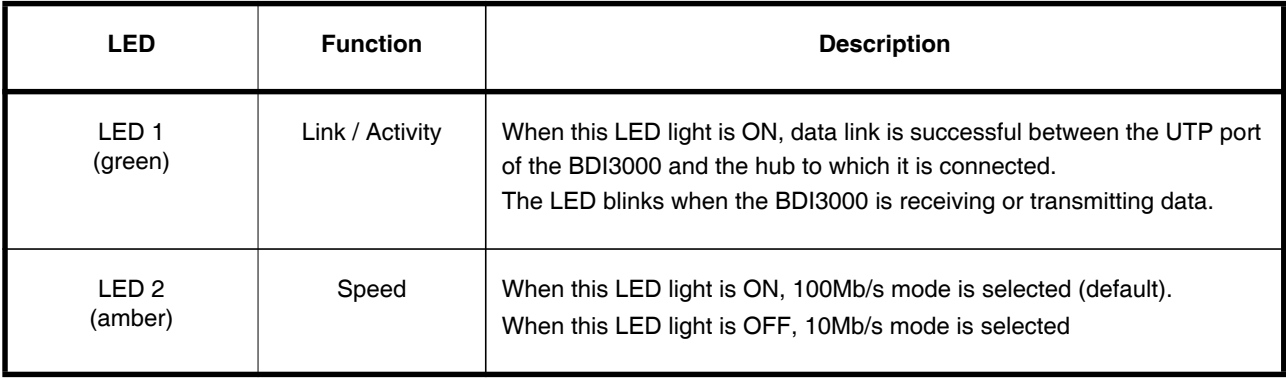

#### **2.5 Installation of the Configuration Software**

On the enclosed diskette you will find the BDI configuration software and the firmware required for the BDI3000. For Windows users there is also a TFTP server included.

The following files are on the diskette.

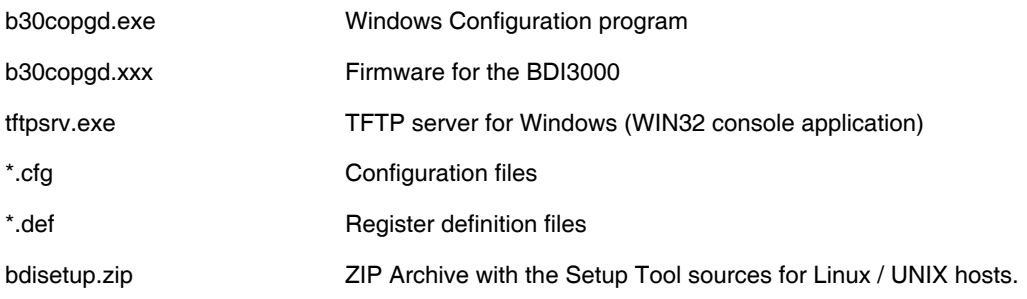

#### **Overview of an installation / configuration process:**

- Create a new directory on your hard disk
- Copy the entire contents of the enclosed diskette into this directory
- Linux only: extract the setup tool sources and build the setup tool
- Use the setup tool or Telnet (default IP) to load/update the BDI firmware **Note**: A new BDI has no firmware loaded.
- Use the setup tool or Telnet (default IP) to load the initial configuration parameters
	- IP address of the BDI.
	- IP address of the host with the configuration file.
	- Name of the configuration file. This file is accessed via TFTP.
- Optional network parameters (subnet mask, default gateway).

#### **Activating BOOTP:**

The BDI can get the network configuration and the name of the configuration file also via BOOTP. For this simple enter 0.0.0.0 as the BDI's IP address (see following chapters). If present, the subnet mask and the default gateway (router) is taken from the BOOTP vendor-specific field as defined in RFC 1533.

With the Linux setup tool, simply use the default parameters for the -c option: [root@LINUX\_1 bdisetup]# ./bdisetup -c -p/dev/ttyS0 -b57

The MAC address is derived from the serial number as follows: MAC: 00-0C-01-xx-xx-xx, replace the xx-xx-xx with the 6 left digits of the serial number Example: SN# 33123407 ==>> 00-0C-01-33-12-34

#### **Default IP: 192.168.53.72**

Before the BDI is configured the first time, it has a default IP of 192.168.53.72 that allows an initial configuration via Ethernet (Telnet or Setup Tools). If your host is not able to connect to this default IP, then the initial configuration has to be done via the serial connection.

#### **2.5.1 Configuration with a Linux / Unix host**

The firmware update and the initial configuration of the BDI3000 is done with a command line utility. In the ZIP Archive bdisetup.zip are all sources to build this utility. More information about this utility can be found at the top in the bdisetup.c source file. There is also a make file included. Starting the tool without any parameter displays information about the syntax and parameters.

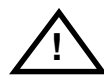

#### **To avoid data line conflicts, the BDI3000 must be disconnected from the target system while programming the firmware for an other target CPU family.**

Following the steps to bring-up a new BDI3000:

#### **1. Build the setup tool:**

The setup tool is delivered only as source files. This allows to build the tool on any Linux / Unix host. To build the tool, simply start the make utility.

[root@LINUX\_1 bdisetup]# make cc -O2 -c -o bdisetup.o bdisetup.c cc -O2 -c -o bdicnf.o bdicnf.c cc -O2 -c -o bdidll.o bdidll.c cc -s bdisetup.o bdicnf.o bdidll.o -o bdisetup

#### **2. Check the serial connection to the BDI:**

With "bdisetup -v" you may check the serial connection to the BDI. The BDI will respond with information about the current loaded firmware and network configuration.

**Note**: Login as root, otherwise you probably have no access to the serial port.

```
$ ./bdisetup -v -p/dev/ttyS0 -b115
BDI Type : BDI3000 (SN: 30000154)
Loader : V1.00
Firmware : unknown
MAC : ff-ff-ff-ff-ff-ff
IP Addr : 255.255.255.255
Subnet : 255.255.255.255
Gateway : 255.255.255.255
Host IP : 255.255.255.255
Config : ÿÿÿÿÿÿ........
```
#### **3. Load/Update the BDI firmware:**

With "bdisetup -u" the firmware is programmed into the BDI3000 flash memory. This configures the BDI for the target you are using. Based on the parameters -a and -t, the tool selects the correct firmware file. If the firmware file is in the same directory as the setup tool, there is no need to enter a -d parameter.

```
$ ./bdisetup -u -p/dev/ttyS0 -b115 -aGDB -tPPC600
Connecting to BDI loader
Programming firmware with ./b30copgd.100
Erasing firmware flash ....
Erasing firmware flash passed
Programming firmware flash ....
Programming firmware flash passed
```
#### **4. Transmit the initial configuration parameters:**

With "bdisetup -c" the configuration parameters are written to the flash memory within the BDI. The following parameters are used to configure the BDI:

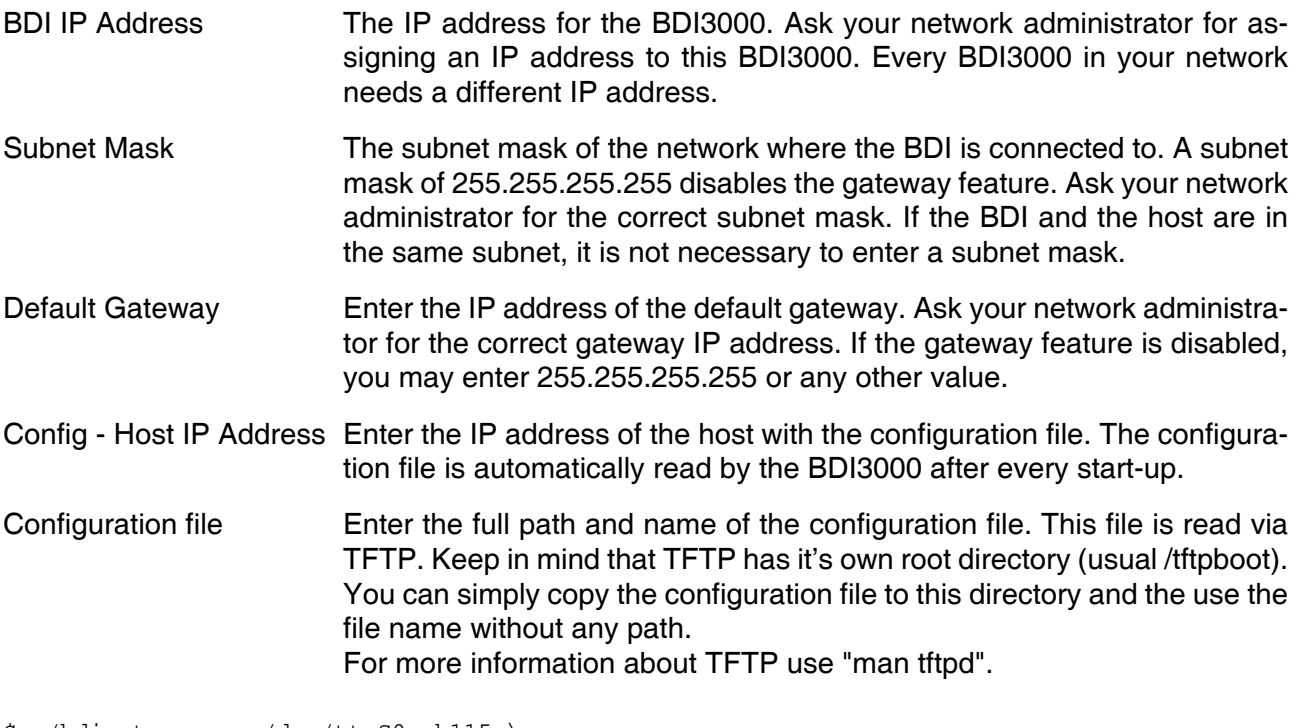

\$ ./bdisetup -c -p/dev/ttyS0 -b115 \  $> -i151.120.25.102$  $> -h151.120.25.112$ > -fe:/bdi3000/mytarget.cfg Connecting to BDI loader Writing network configuration Configuration passed

#### **5. Check configuration and exit loader mode:**

The BDI is in loader mode when there is no valid firmware loaded or you connect to it with the setup tool. While in loader mode, the Mode LED is blinking. The BDI will not respond to network requests while in loader mode. To exit loader mode, the "bdisetup -v -s" can be used. You may also power-off the BDI, wait some time (1min.) and power-on it again to exit loader mode.

```
$ ./bdisetup -v -p/dev/ttyS0 -b115 -s
BDI Type : BDI3000 (SN: 30000154)
Loader : V1.00
Firmware : V1.00 bdiGDB for PPC6xx/PPC7xx
MAC : 00-0c-01-30-00-01
IP Addr : 151.120.25.102
Subnet : 255.255.255.255
Gateway : 255.255.255.255
Host IP : 151.120.25.112
Config : /bdi3000/mytarget.cfg
```
The Mode LED should go off, and you can try to connect to the BDI via Telnet.

\$ telnet 151.120.25.102

#### **2.5.2 Configuration with a Windows host**

First make sure that the BDI is properly connected (see Chapter 2.1 to 2.4).

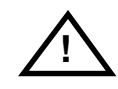

**To avoid data line conflicts, the BDI3000 must be disconnected from the target system while programming the firmware for an other target CPU family.**

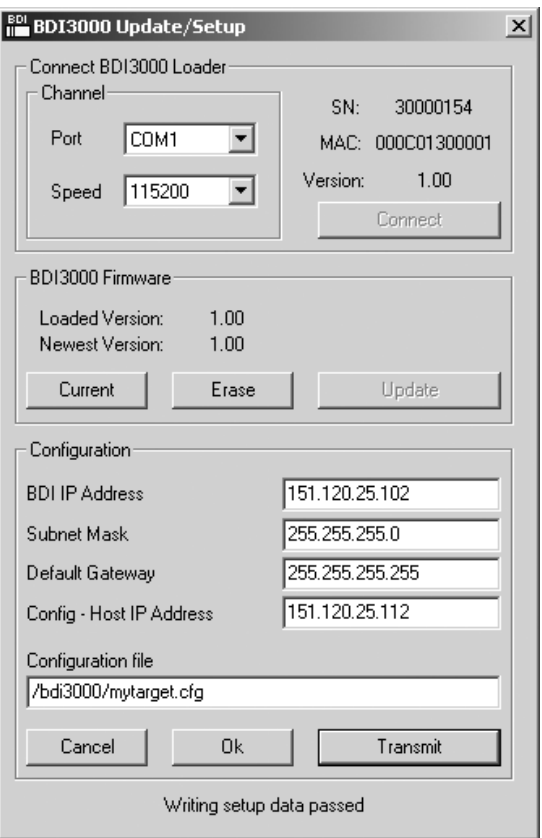

*dialog box «BDI3000 Update/Setup»*

Before you can use the BDI3000 together with the GNU debugger, you must store the initial configuration parameters in the BDI3000 flash memory. The following options allow you to do this:

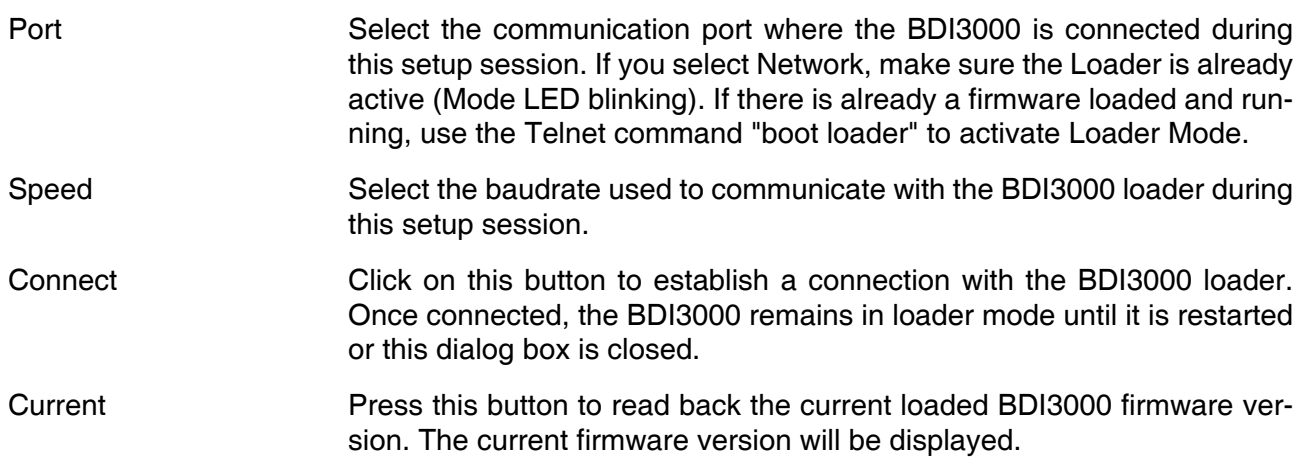

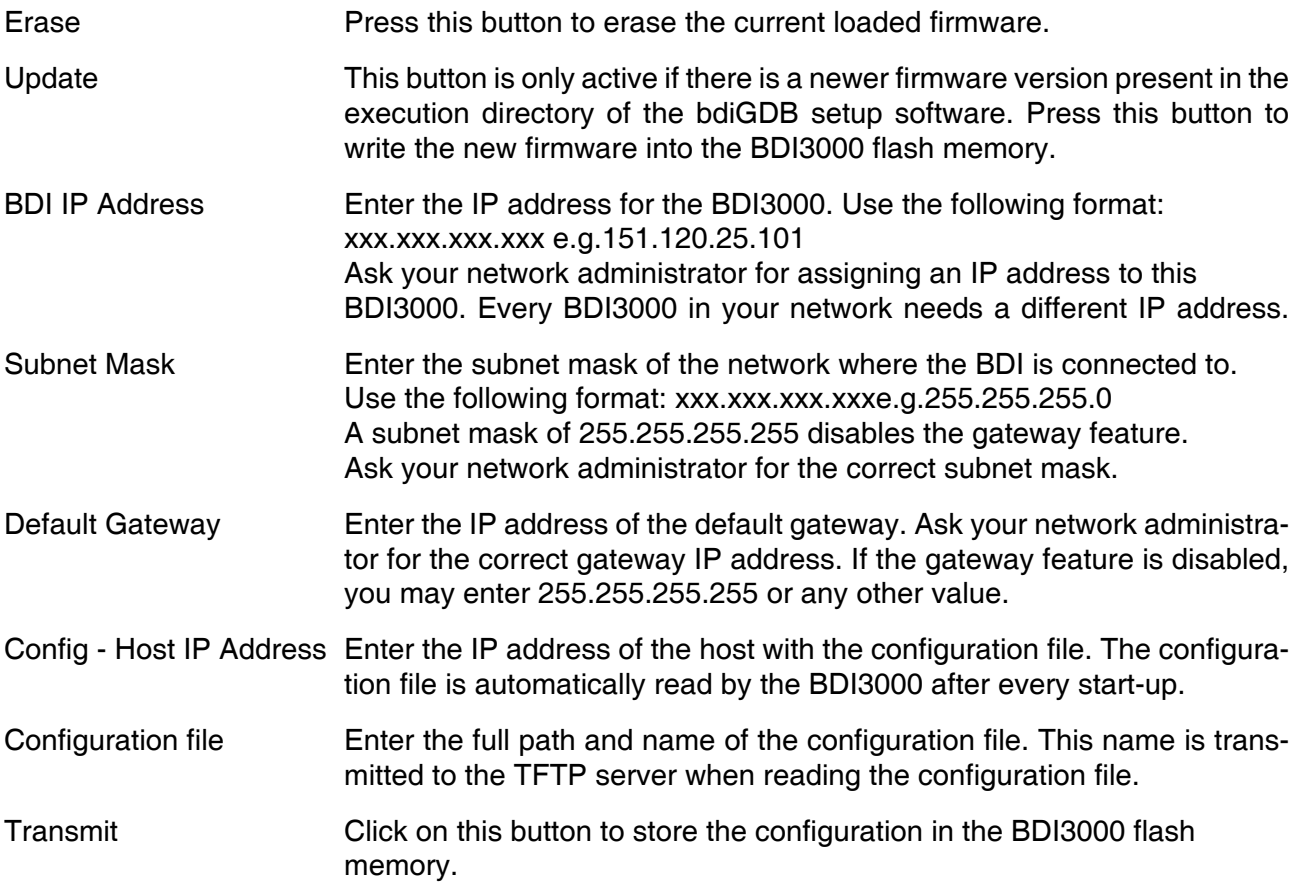

#### **Note:**

Using this setup tool via the Network channel is only possible if the BDI3000 is already in Loader mode (Mode LED blinking). To force Loader mode, enter "boot loader" at the Telnet. The setup tool tries first to establish a connection to the Loader via the IP address present in the "BDI IP Address" entry field. If there is no connection established after a time-out, it tries to connect to the default IP (192.168.53.72).

#### **2.5.3 Configuration via Telnet / TFTP**

The firmware update and the initial configuration of the BDI3000 can also be done interactively via a Telnet connection and a running TFTP server on the host with the firmware file. In cases where it is not possible to connect to the default IP, the initial setup has to be done via a serial connection.

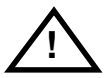

#### **To avoid data line conflicts, the BDI3000 must be disconnected from the target system while programming the firmware for an other target CPU family.**

Following the steps to bring-up a new BDI3000 or updating the firmware. Connect to the BDI Loader via Telnet. If a firmware is already running enter "boot loader" and reconnect via Telnet.

\$ telnet 192.168.53.72 or \$ telnet <your BDI IP address>

Update the network parameters so it matches your needs:

```
LDR>network
    BDI MAC : 00-0c-01-30-00-01
     BDI IP : 192.168.53.72
     BDI Subnet : 255.255.255.0
     BDI Gateway : 255.255.255.255
     Config IP : 255.255.255.255
     Config File :
LDR>netip 151.120.25.102
LDR>nethost 151.120.25.112
LDR>netfile /bdi3000/mytarget.cfg
LDR>network
     BDI MAC : 00-0c-01-30-00-01
     BDI IP : 151.120.25.102
     BDI Subnet : 255.255.255.0
     BDI Gateway : 255.255.255.255
     Config IP : 151.120.25.112
     Config File : /bdi3000/mytarget.cfg
LDR>network save
saving network configuration ... passed
    BDI MAC : 00-0c-01-30-00-01
    BDI IP : 151.120.25.102
    BDI Subnet : 255.255.255.0
    BDI Gateway : 255.255.255.255
     Config IP : 151.120.25.112
     Config File : /bdi3000/mytarget.cfg
```
#### In case the subnet has changed, reboot before trying to load the firmware

LDR>boot loader

Connect again via Telnet and program the firmware into the BDI flash:

```
$ telnet 151.120.25.102
LDR>info
     BDI Firmware: not loaded
     BDI CPLD ID : 01285043
     BDI CPLD UES: ffffffff
    BDI MAC : 00-0c-01-30-00-01<br>BDI IP : 151.120.25.102
               : 151.120.25.102 BDI Subnet : 255.255.255.0
     BDI Gateway : 255.255.255.255
     Config IP : 151.120.25.112
     Config File : /bdi3000/mytarget.cfg
LDR>fwload e:/temp/b30copgd.100
erasing firmware flash ... passed
programming firmware flash ... passed
LDR>info
     BDI Firmware: 19 / 1.00
     BDI CPLD ID : 01285043
     BDI CPLD UES: ffffffff
     BDI MAC : 00-0c-01-30-00-01
     BDI IP : 151.120.25.102
     BDI Subnet : 255.255.255.0
     BDI Gateway : 255.255.255.255
     Config IP : 151.120.25.112
     Config File : /bdi3000/mytarget.cfg
```
LDR>

To boot now into the firmware use:

LDR>boot

The Mode LED should go off, and you can try to connect to the BDI again via Telnet.

telnet 151.120.25.102

#### **2.6 Testing the BDI3000 to host connection**

After the initial setup is done, you can test the communication between the host and the BDI3000. There is no need for a target configuration file and no TFTP server is needed on the host.

- If not already done, connect the BDI3000 system to the network.
- Power-up the BDI3000.
- Start a Telnet client on the host and connect to the BDI3000 (the IP address you entered during initial configuration).
- If everything is okay, a sign on message like «BDI Debugger for Embedded PowerPC» and a list of the available commands should be displayed in the Telnet window.

#### **2.7 TFTP server for Windows**

The bdiGDB system uses TFTP to access the configuration file and to load the application program. Because there is no TFTP server bundled with Windows, Abatron provides a TFTP server application **tftpsrv.exe**. This WIN32 console application runs as normal user application (not as a system service).

Command line syntax: tftpsrv [p] [w] [dRootDirectory]

Without any parameter, the server starts in read-only mode. This means, only read access request from the client are granted. This is the normal working mode. The bdiGDB system needs only read access to the configuration and program files.

The parameter [p] enables protocol output to the console window. Try it. The parameter [w] enables write accesses to the host file system. The parameter [d] allows to define a root directory.

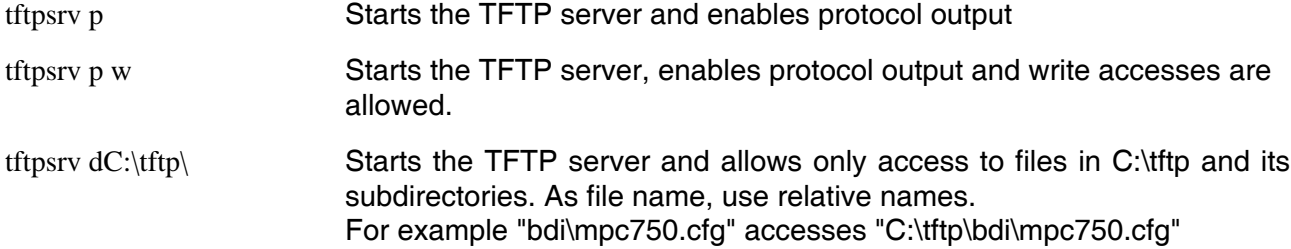

You may enter the TFTP server into the Startup group so the server is started every time you login.

# **3 Using bdiGDB**

#### **3.1 Principle of operation**

The firmware within the BDI handles the GDB request and accesses the target memory or registers via the JTAG interface. There is no need for any debug software on the target system. After loading the code via TFTP, debugging can begin at the very first assembler statement.

Whenever the BDI system is powered-up the following sequence starts:

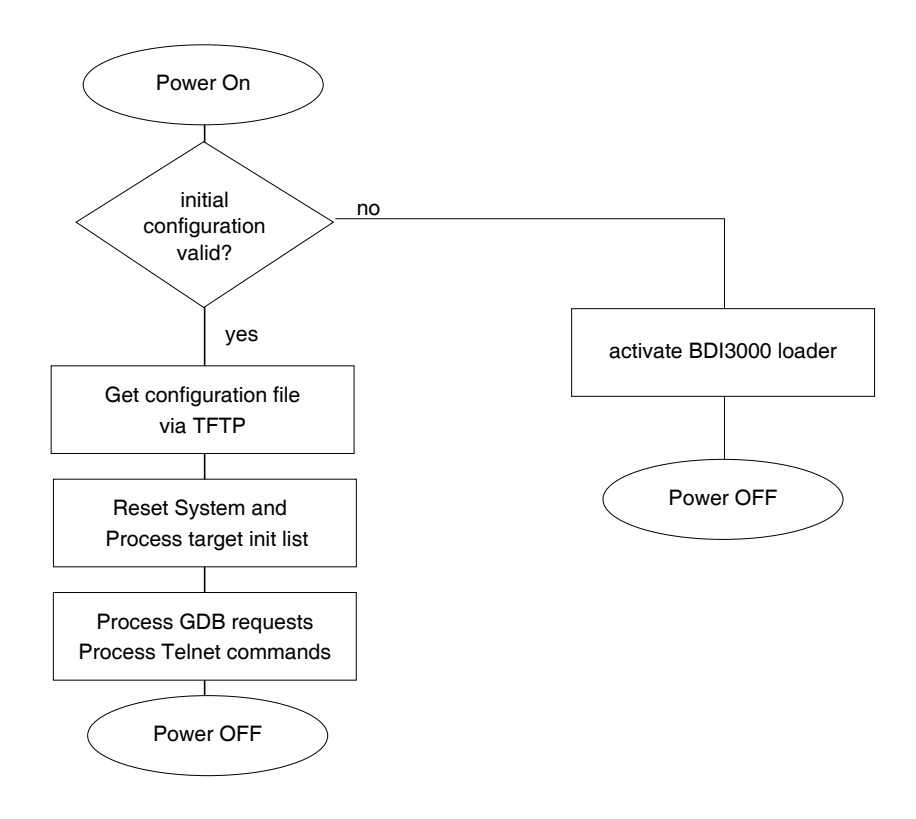

#### **Note:**

During every restart of the processor the instruction cache will be flash invalidated.

#### **3.2 Configuration File**

The configuration file is automatically read by the BDI after every power on. The syntax of this file is as follows:

```
; comment
[part name] 
identifier parameter1 parameter2 ..... parameterN ; comment
identifier parameter1 parameter2 ..... parameterN
.....
[part name] 
identifier parameter1 parameter2 ..... parameterN
identifier parameter1 parameter2 ..... parameterN
.....
                    etc.
```
Numeric parameters can be entered as decimal (e.g. 700) or as hexadecimal (0x80000).

#### **3.2.1 Part [INIT]**

The part [INIT] defines a list of commands which should be executed every time the target comes out of reset. The commands are used to get the target ready for loading the program file.

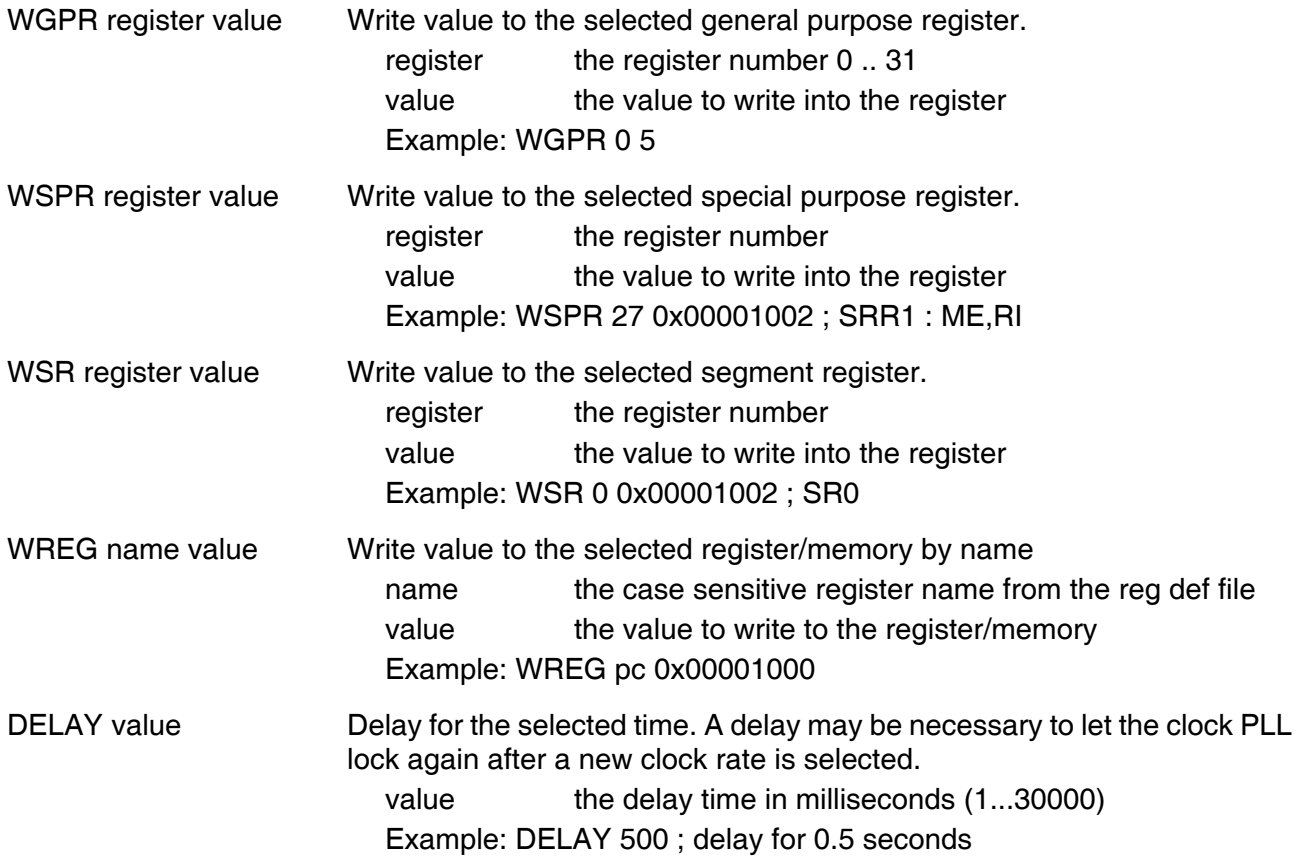

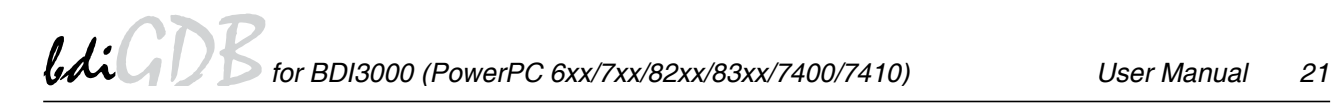

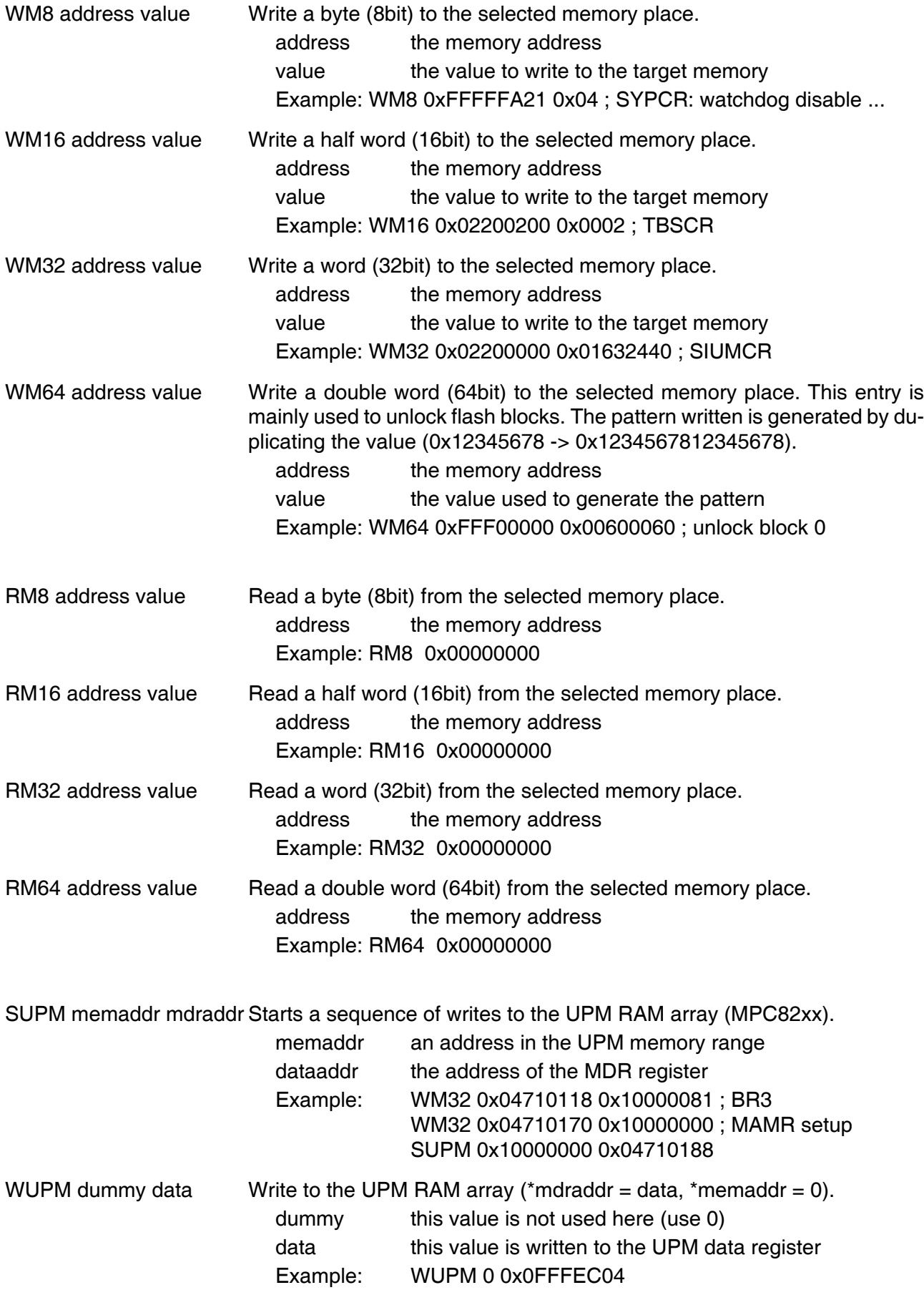

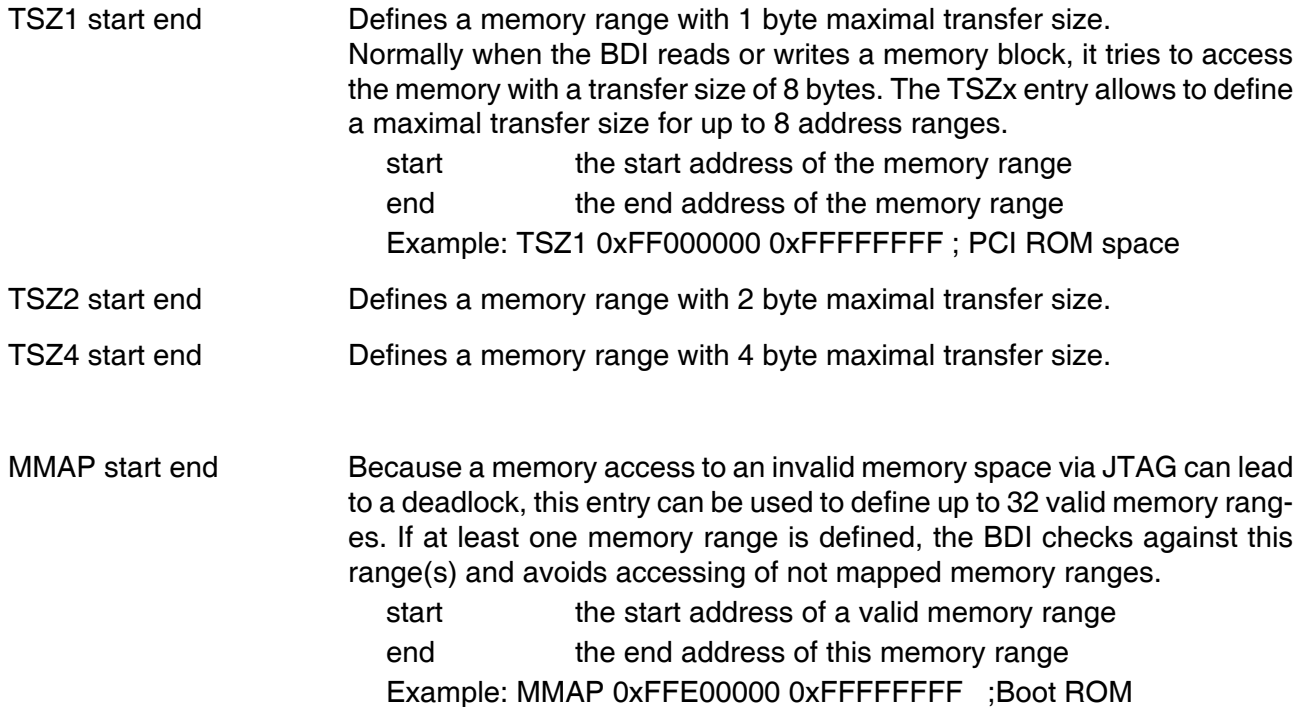

#### Example how to write to the UPM array:

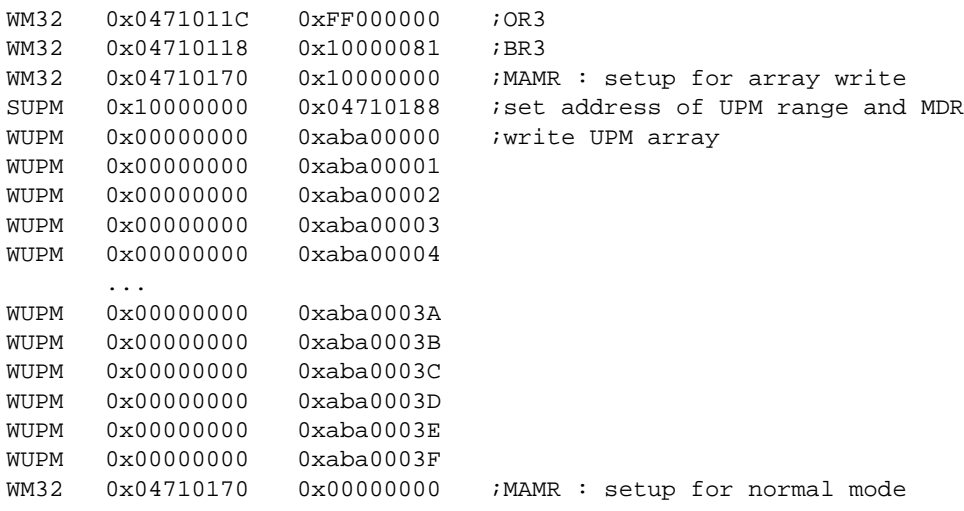

## **3.2.2 Part [TARGET]**

The part [TARGET] defines some target specific values.

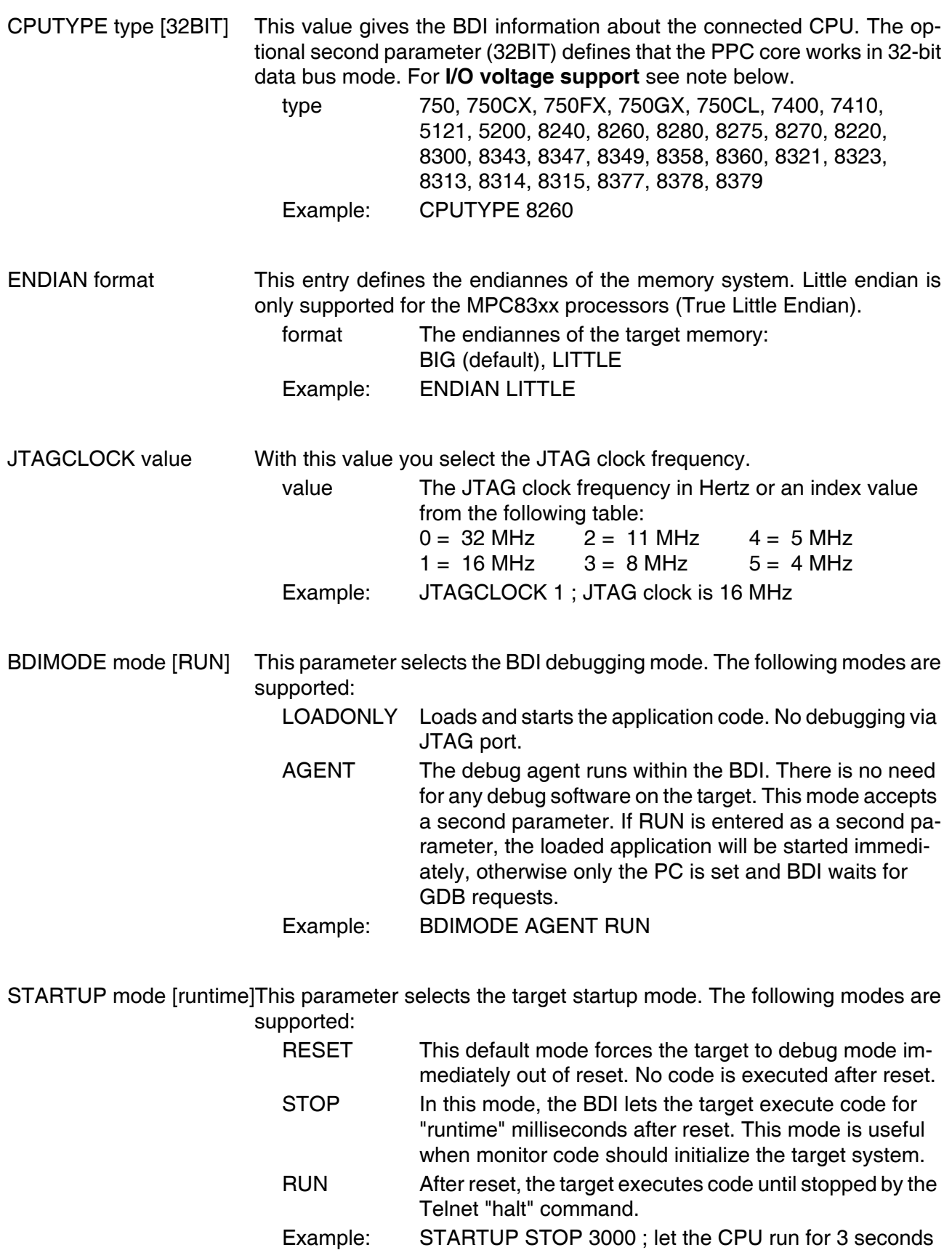

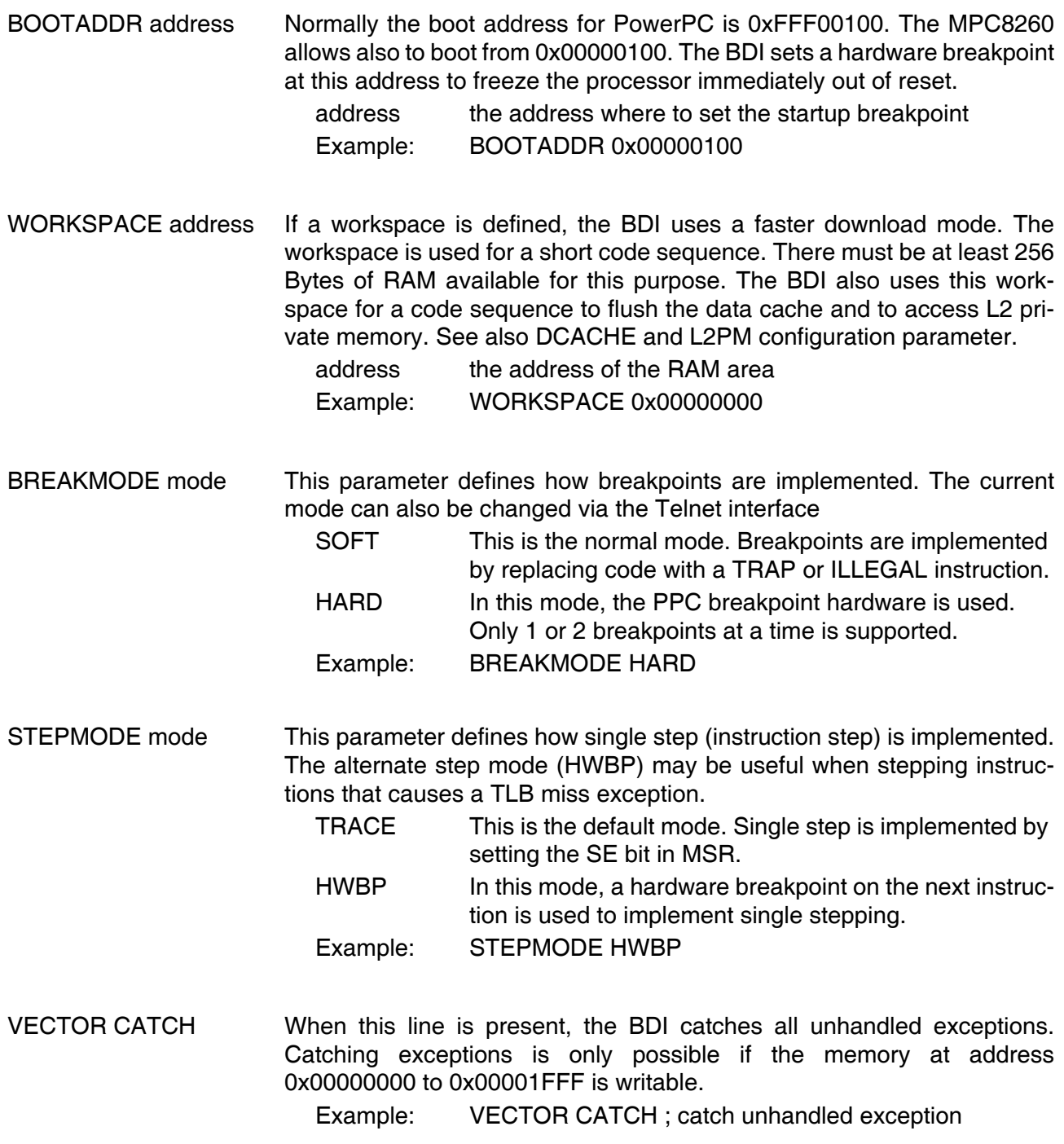

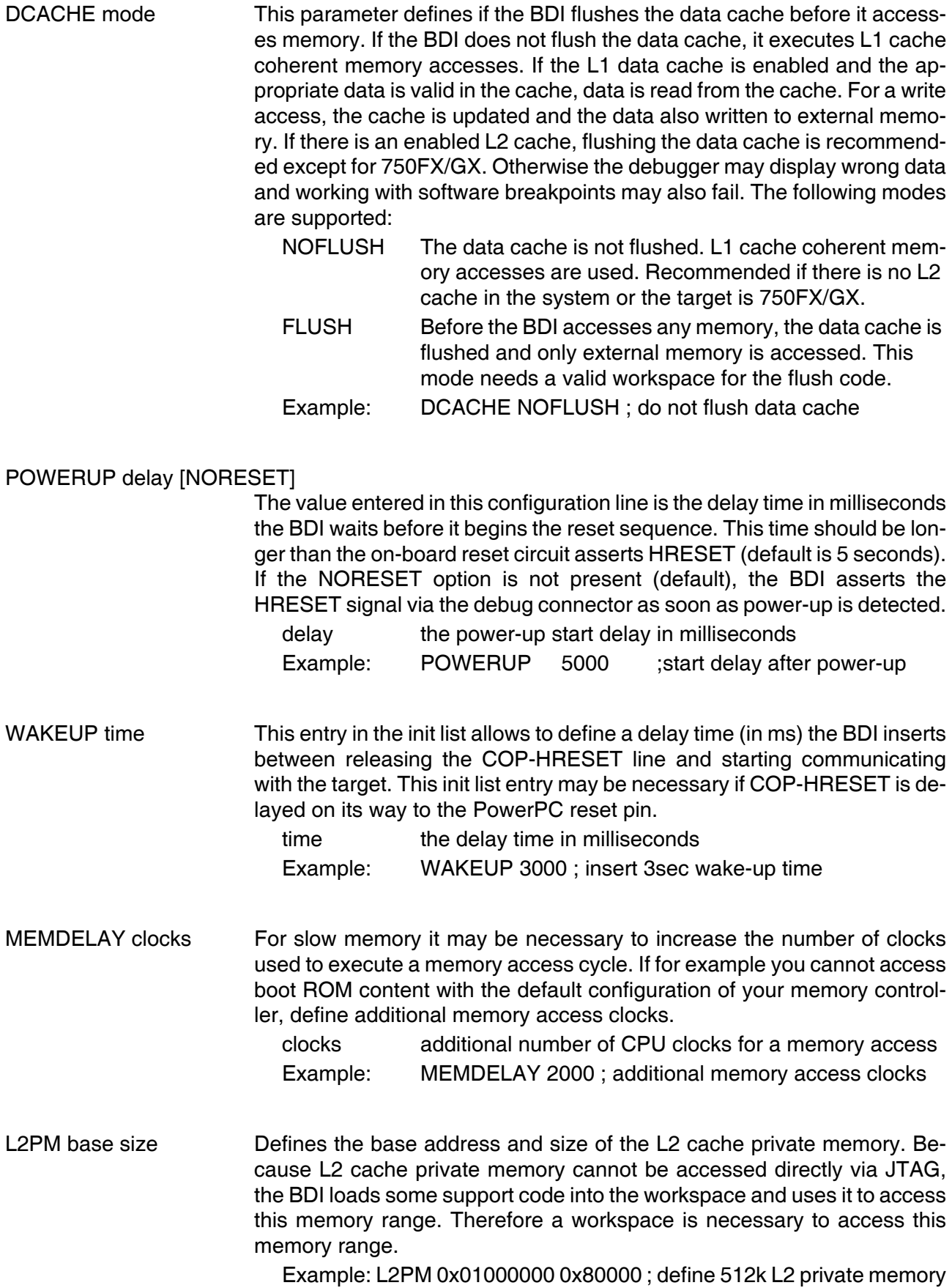

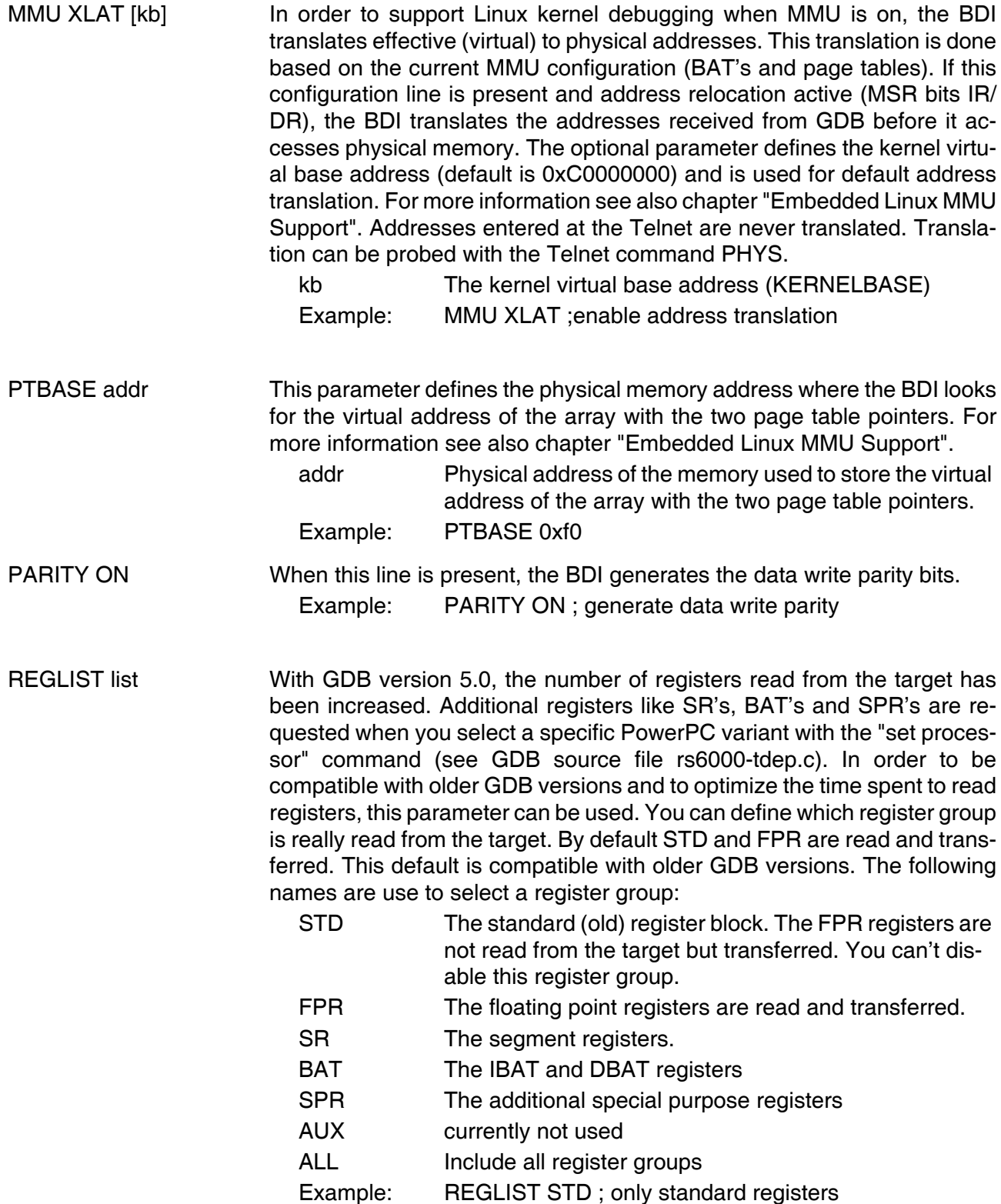

REGLIST STD FPR SPR ; all except SR and BAT

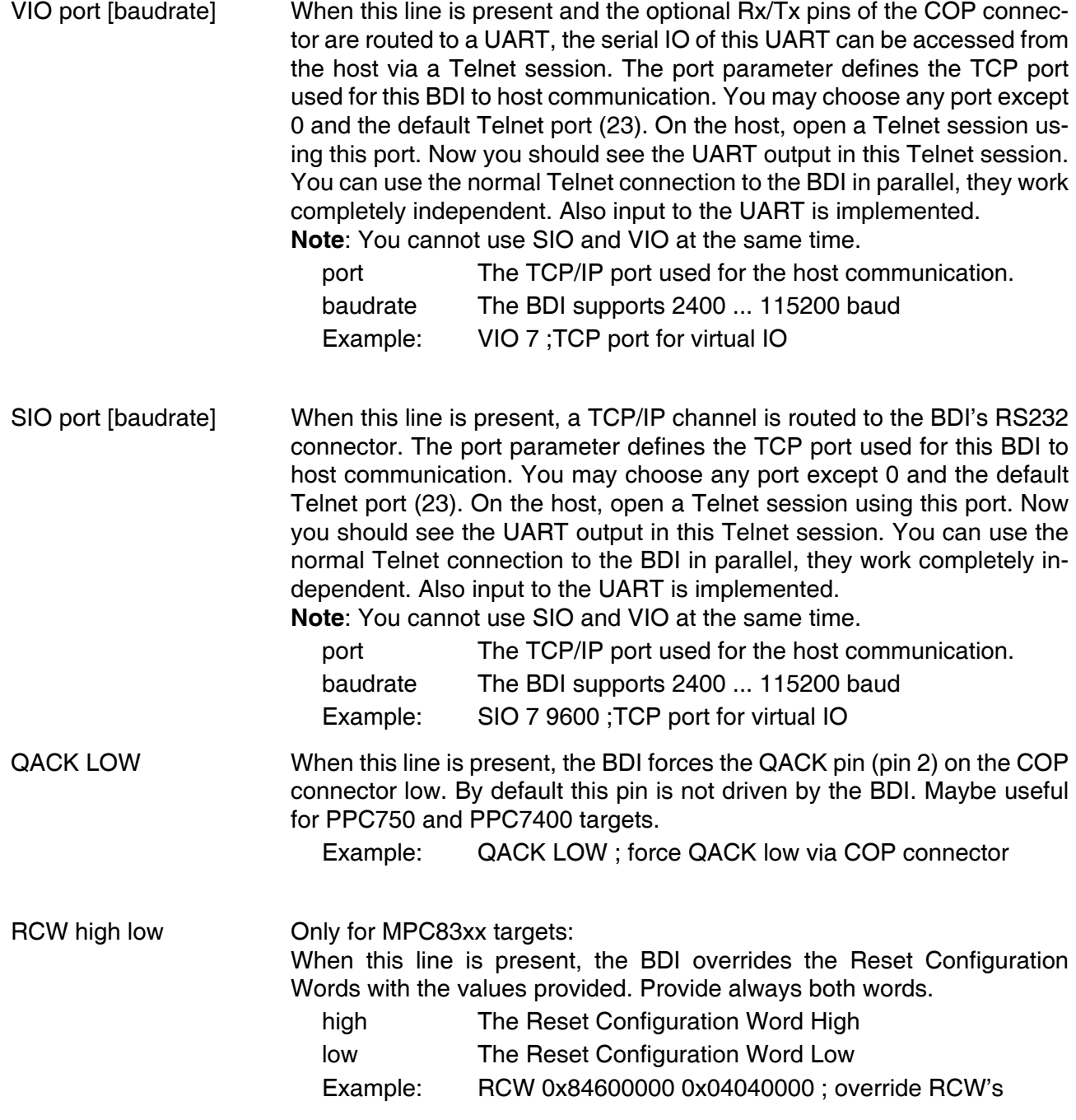

#### **Daisy chained JTAG devices:**

The BDI can also handle systems with multiple devices connected to the JTAG scan chain. In order to put the other devices into BYPASS mode and to count for the additional bypass registers, the BDI needs some information about the scan chain layout. Enter the number (count) and total instruction register (irlen) length of the devices present before the PowerPC chip (Predecessor). Enter the appropriate information also for the devices following the PowerPC chip (Successor):

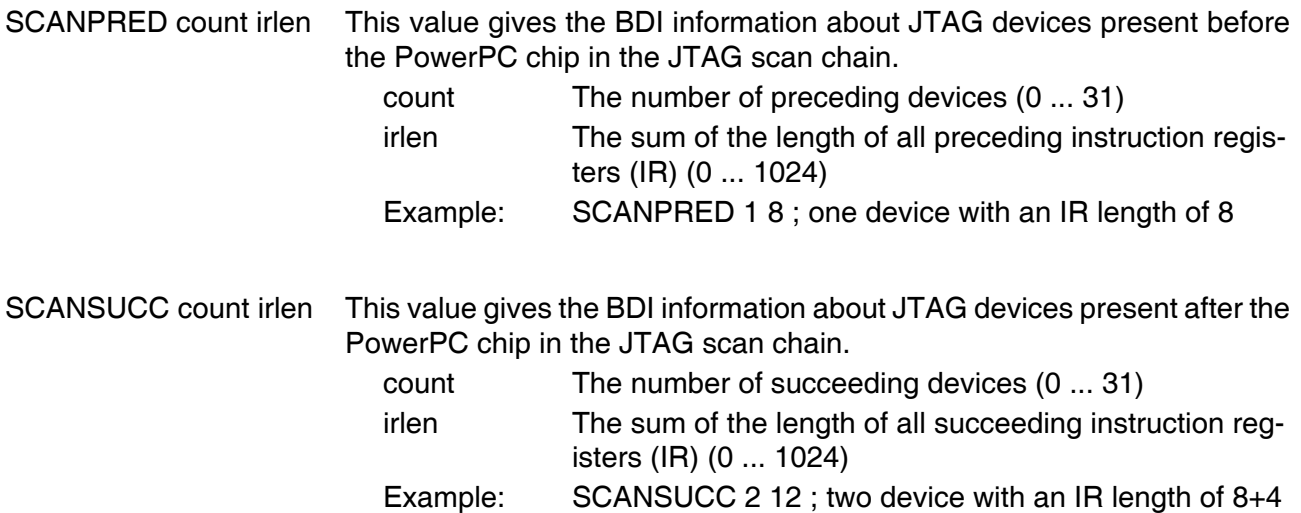

#### **3.2.3 Part [HOST]**

The part [HOST] defines some host specific values.

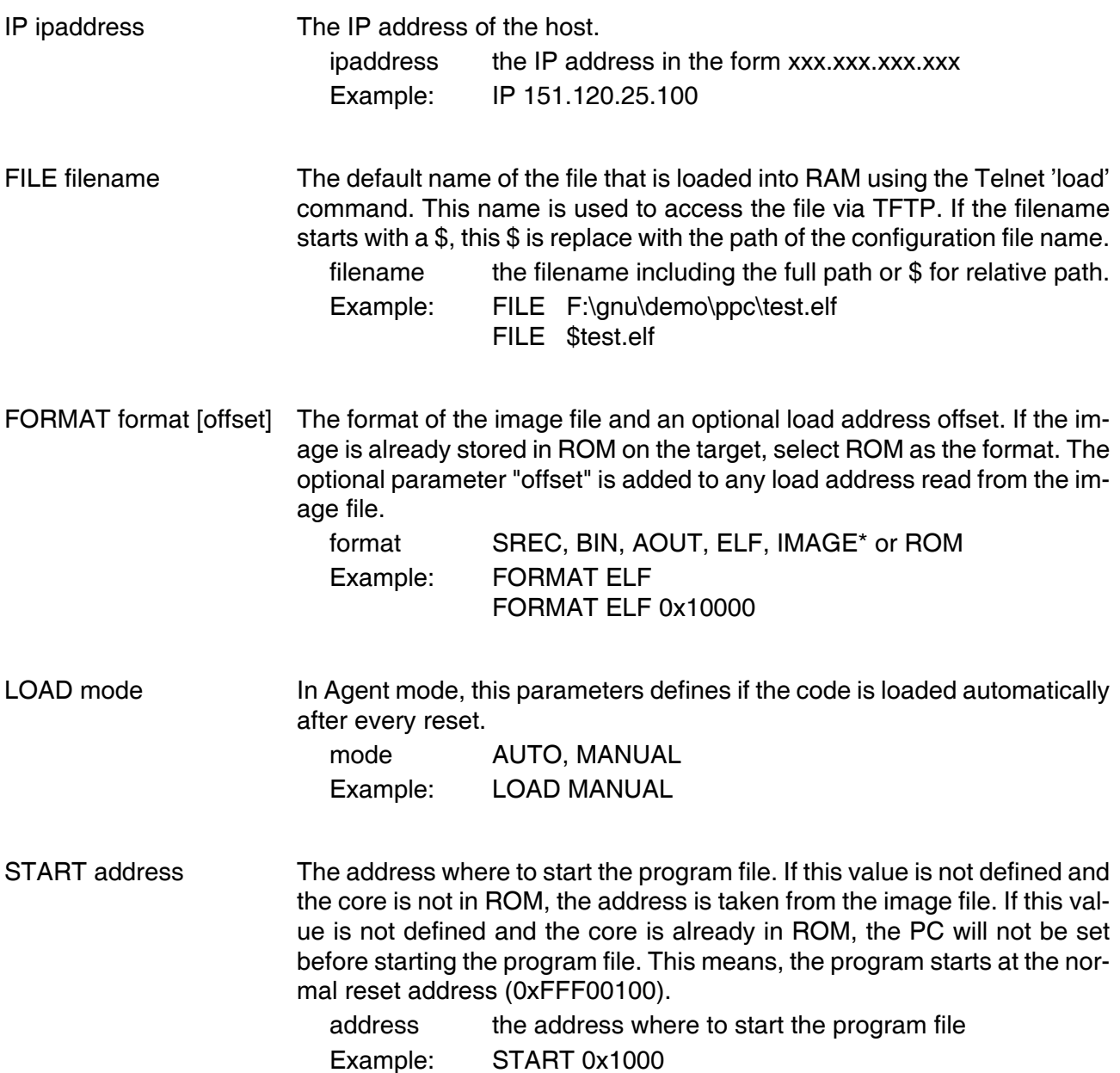

\* Special IMAGE load format:

The IMAGE format is a special version of the ELF format used to load a Linux boot image into target memory. When this format is selected, the BDI loads not only the loadable segment as defined in the Program Header, it also loads the rest of the file up to the Section Header Table. The relationship between load address and file offset will be maintained throughout this process. This way, the compressed Linux image and a optional RAM disk image will also be loaded.

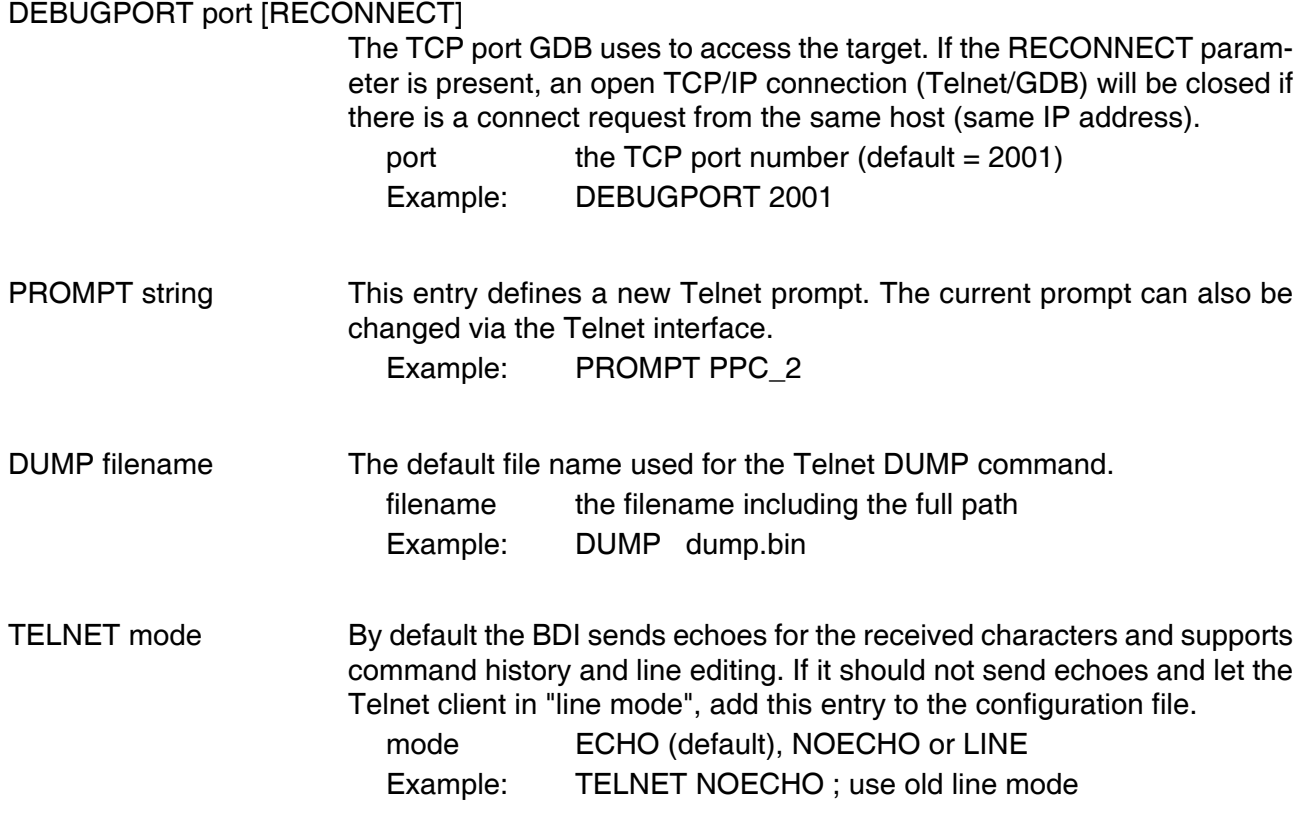

### **3.2.4 Part [FLASH]**

The Telnet interface supports programming and erasing of flash memories. The bdiGDB system has to know which type of flash is used, how the chip(s) are connected to the CPU and which sectors to erase in case the ERASE command is entered without any parameter.

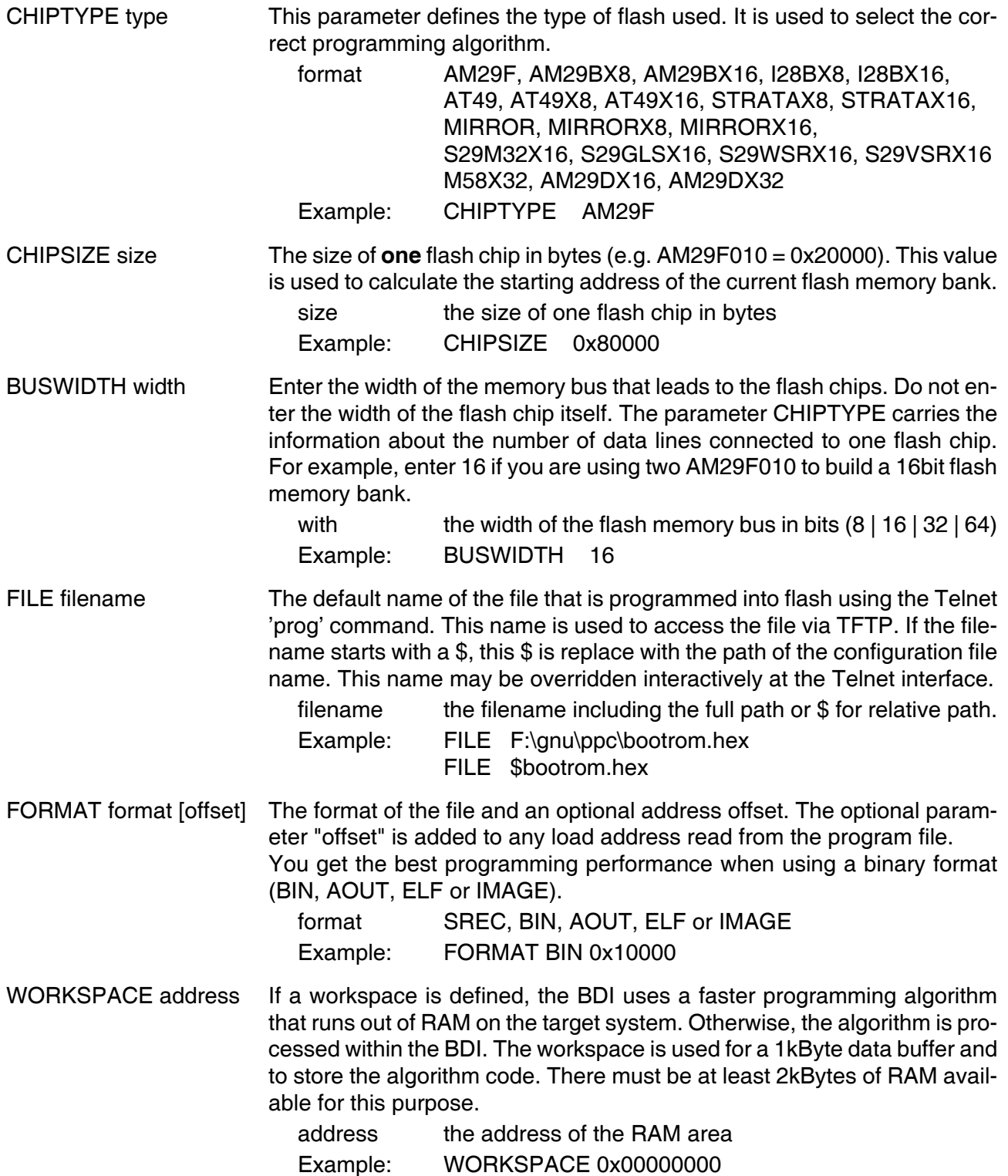

#### ERASE addr [increment count] [mode [wait]]

The flash memory may be individually erased or unlocked via the Telnet interface. In order to make erasing of multiple flash sectors easier, you can enter an erase list. All entries in the erase list will be processed if you enter ERASE at the Telnet prompt without any parameter. This list is also used if you enter UNLOCK at the Telnet without any parameters. With the "increment" and "count" option you can erase multiple equal sized sectors with one entry in the erase list.

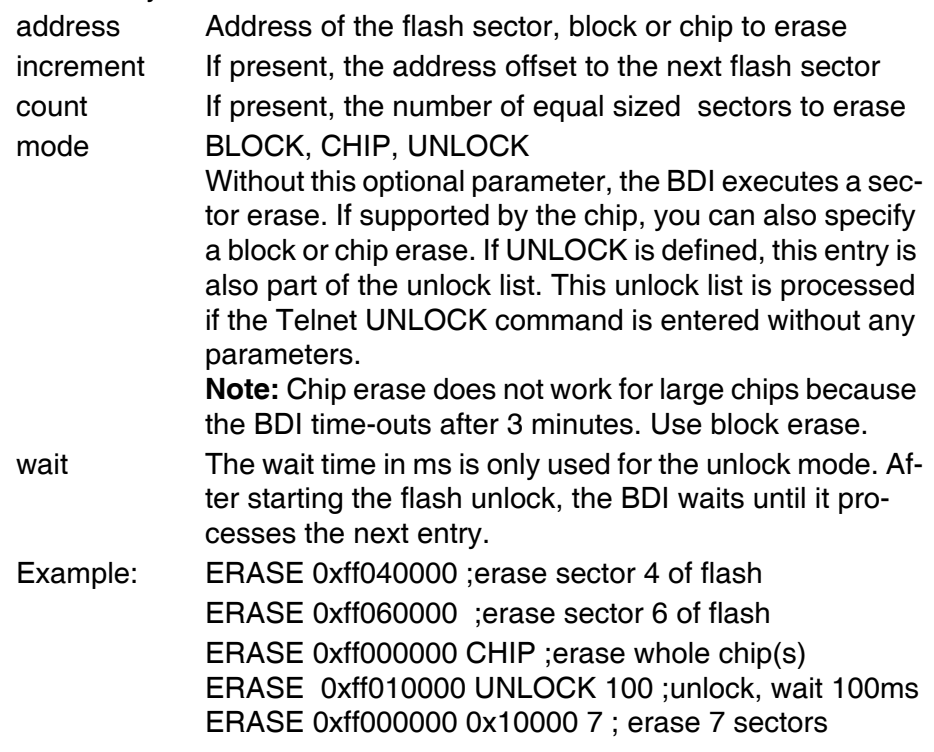

Example for the ADS8260 flash memory:

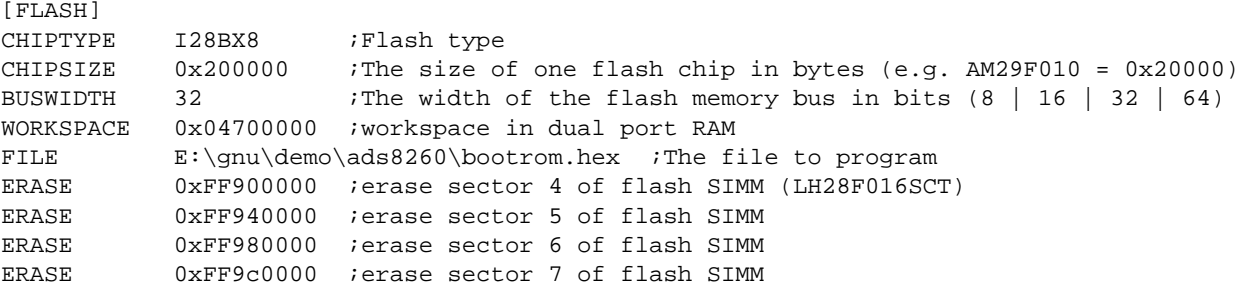

#### the above erase list maybe replaces with:

ERASE 0xFF900000 0x40000 4 ; erase sector 4 to 7 of flash SIMM

#### **Supported standard parallel NOR Flash Memories:**

There are different flash algorithm supported. Almost all currently available parallel NOR flash memories can be programmed with one of these algorithm. The flash type selects the appropriate algorithm and gives additional information about the used flash.

On our web site (www.abatron.ch -> Debugger Support -> GNU Support -> Flash Support) there is a PDF document available that shows the supported parallel NOR flash memories.

Some newer Spansion MirrorBit flashes cannot be programmed with the MIRRORX16 algorithm because of the used unlock address offset. Use S29M32X16 for these flashes.

The AMD and AT49 algorithm are almost the same. The only difference is, that the AT49 algorithm does not check for the AMD status bit 5 (Exceeded Timing Limits).

Only the AMD and AT49 algorithm support chip erase. Block erase is only supported with the AT49 algorithm. If the algorithm does not support the selected mode, sector erase is performed. If the chip does not support the selected mode, erasing will fail. The erase command sequence is different only in the 6th write cycle. Depending on the selected mode, the following data is written in this cycle (see also flash data sheets): 0x10 for chip erase, 0x30 for sector erase, 0x50 for block erase. To speed up programming of Intel Strata Flash and AMD MirrorBit Flash, an additional algorithm is implemented that makes use of the write buffer. The Strata algorithm needs a workspace, otherwise the standard Intel algorithm is used.

#### **The Telnet "eprog" command:**

The Telnet "eprog" command automatically erases the used sectors based on the information in the ELF header. Instead of "prog" you have to use the "eprog" command. The BDI needs information about the sector addresses and sizes of the used flash. It will get it from the erase list in the configuration file. The syntax is "ERASE address size count". It is not necessary to specify all flash sectors. But you have to specify those sectors that are candidates for erase/program.

If you use "erase" via Telnet then the whole list will be erased. If you use "eprog" the sectors are checked against the ELF header and only the relevant sectors will be erased before programming.

This command supports only ELF files. Binary and S-record files are not supported. For all file formats other than ELF, the "eprog" command maps to the normal "prog" command.

#### **Note:**

Some Intel flash chips (e.g. 28F800C3, 28F160C3, 28F320C3) power-up with all blocks in locked state. In order to erase/program those flash chips, use the init list to unlock the appropriate blocks:

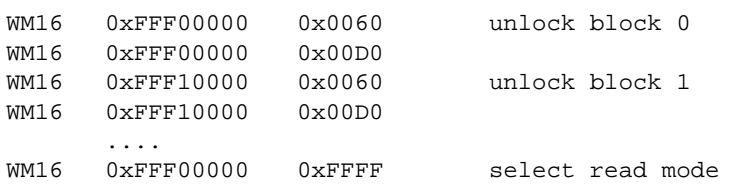

or use the Telnet "unlock" command:

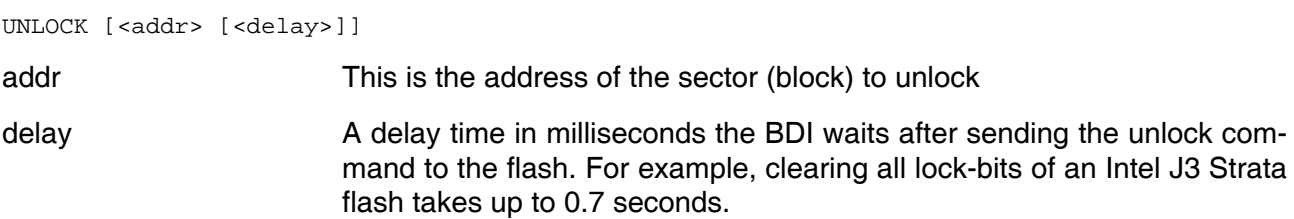

If "unlock" is used without any parameter, all sectors in the erase list with the UNLOCK option are processed.

To clear all lock-bits of an Intel J3 Strata flash use for example:

BDI> unlock 0xFF000000 1000

To erase or unlock multiple, continuous flash sectors (blocks) of the same size, the following Telnet commands can be used:

ERASE <addr> <step> <count> UNLOCK <addr> <step> <count>

addr This is the address of the first sector to erase or unlock.

step This value is added to the last used address in order to get to the next sector. In other words, this is the size of one sector in bytes.

count The number of sectors to erase or unlock.

The following example unlocks all 256 sectors of an Intel Strata flash (28F256K3) that is mapped to 0x00000000. In case there are two flash chips to get a 32bit system, double the "step" parameter.

BDI> unlock 0x00000000 0x20000 256

#### **3.2.5 Part [REGS]**

In order to make it easier to access target registers via the Telnet interface, the BDI can read in a register definition file. In this file, the user defines a name for the register and how the BDI should access it (e.g. as memory mapped, memory mapped with offset, ...). The name of the register definition file and information for different registers type has to be defined in the configuration file. The register name, type, address/offset/number and size are defined in a separate register definition file.

An entry in the register definition file has the following syntax:

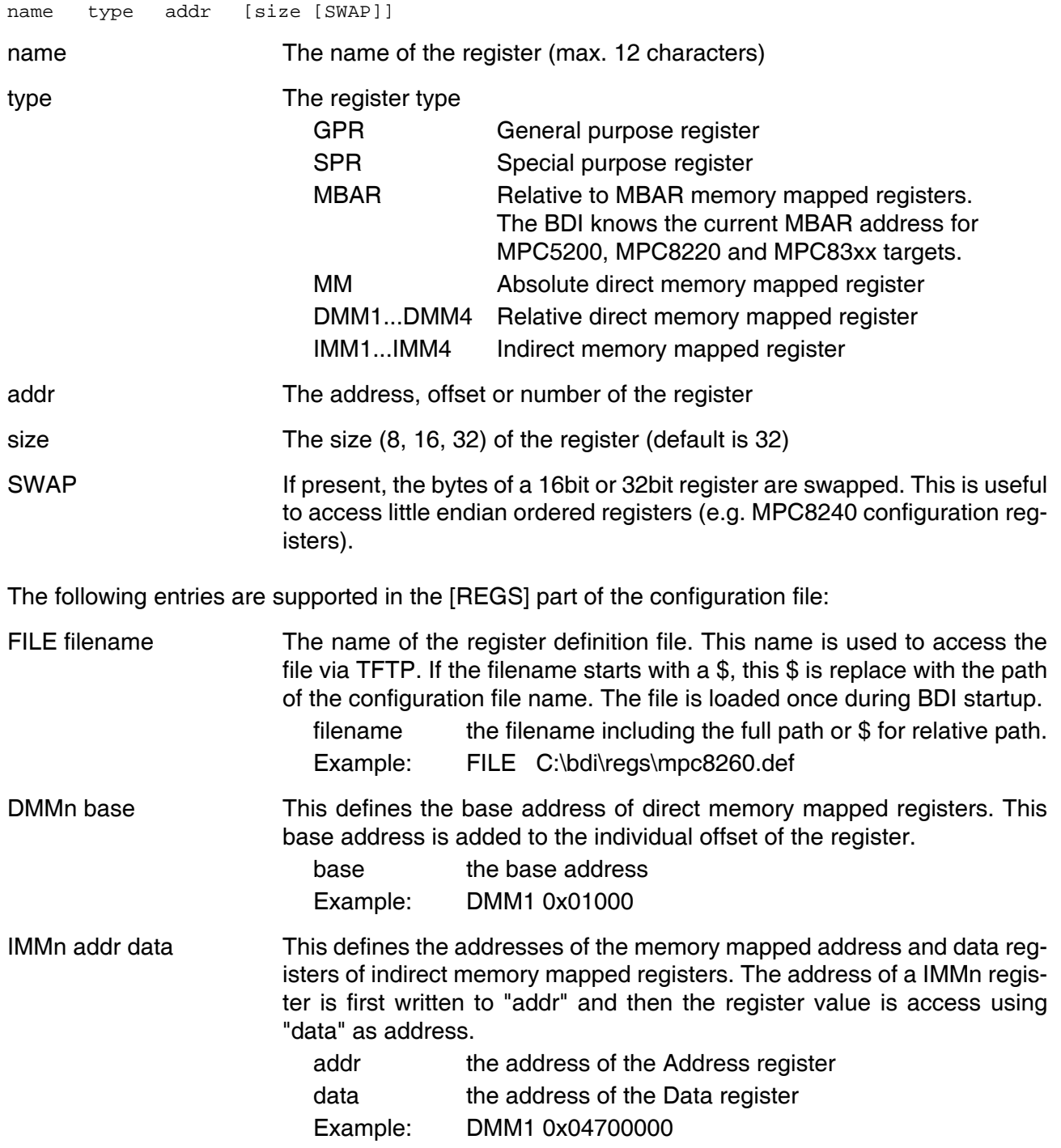

#### **Remark:**

The registers **msr**, **cr** and **fpspr** are predefined

#### **Example for a register definition (MPC8260):**

#### Entry in the configuration file:

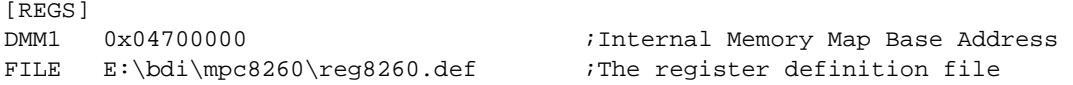

#### The register definition file:

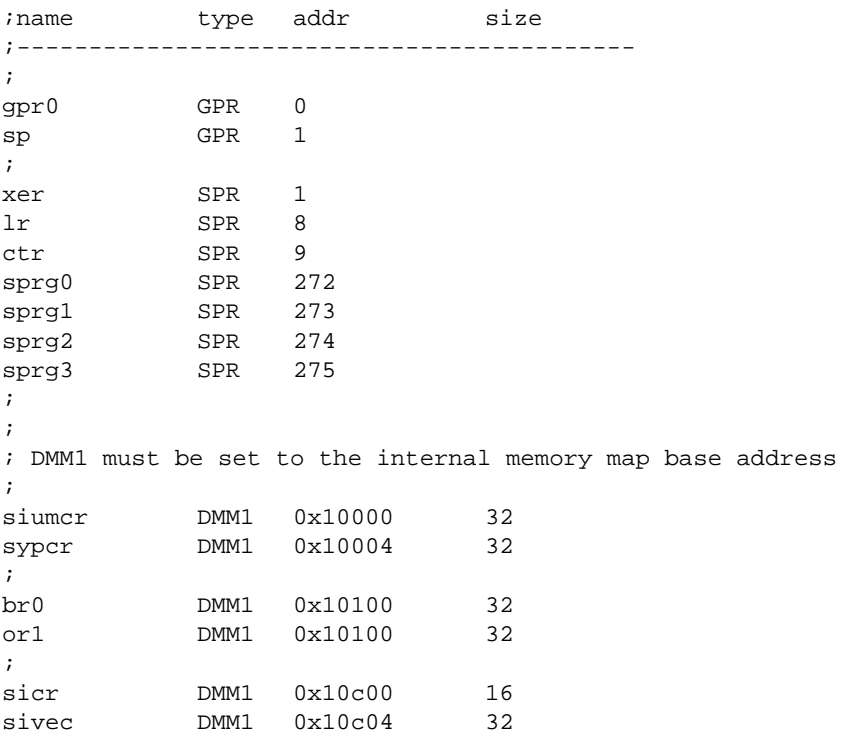

Now the defined registers can be accessed by name via the Telnet interface:

BDI> rd sicr BDI>rm br0 0xFF801801

#### **3.3 Debugging with GDB**

Because the target agent runs within BDI, no debug support has to be linked to your application. There is also no need for any BDI specific changes in the application sources. Your application must be fully linked because no dynamic loading is supported.

#### **3.3.1 Target setup**

Target initialization may be done at two places. First with the BDI configuration file, second within the application. The setup in the configuration file must at least enable access to the target memory where the application will be loaded. Disable the watchdog and setting the CPU clock rate should also be done with the BDI configuration file. Application specific initializations like setting the timer rate are best located in the application startup sequence.

#### **3.3.2 Connecting to the target**

As soon as the target comes out of reset, BDI initializes it and loads your application code. If RUN is selected, the application is immediately started, otherwise only the target PC is set. BDI now waits for GDB request from the debugger running on the host.

After starting the debugger, it must be connected to the remote target. This can be done with the following command at the GDB prompt:

(gdb)target remote bdi3000:2001

bdi3000 This stands for an IP address. The HOST file must have an appropriate entry. You may also use an IP address in the form xxx.xxx.xxx.xxx

2001 This is the TCP port used to communicate with the BDI

If not already suspended, this stops the execution of application code and the target CPU changes to background debug mode.

Remember, every time the application is suspended, the target CPU is freezed. During this time, no hardware interrupts will be processed.

**Note**: For convenience, the GDB detach command triggers a target reset sequence in the BDI.  $(gdb) \ldots$ 

(gdb)detach

... Wait until BDI has resetet the target and reloaded the image (gdb)target remote bdi3000:2001

#### **Note:**

After loading a program to the target you cannot use the GDB "*run*" command to start execution. You have to use the GDB "*continue*" command.

#### **3.3.3 Breakpoint Handling**

#### **GDB versions before V5.0:**

GDB inserts breakpoints by replacing code via simple memory read / write commands. There is no command like "Set Breakpoint" defined in the GDB remote protocol. When breakpoint mode HARD is selected, the BDI checks the memory write commands for such hidden "Set Breakpoint" actions. If such a write is detected, the write is not performed and the BDI sets an appropriate hardware breakpoint. The BDI assumes that this is a "Set Breakpoint" action when memory write length is 4 bytes and the pattern to write is 0x7D821008 (tw 12,r2,r2).

#### **GDB version >= V5.0:**

GDB version >= 5.0 uses the Z-packet to set breakpoints (watchpoints). For software breakpoints, the BDI replaces code with 0x7D821008 (tw 12,r2,r2) or for e300c2 cores with 0x00000000 (illegal). When breakpoint mode HARD is selected, the BDI sets an appropriate hardware breakpoint (IABR).

#### **3.3.4 GDB monitor command**

The BDI supports the GDB V5.x "monitor" command. Telnet commands are executed and the Telnet output is returned to GDB. This way you can for example switch the BDI breakpoint mode from within your GDB session.

(gdb) target remote bdi3000:2001 Remote debugging using bdi3000:2001 0x10b2 in start () (gdb) monitor break Breakpoint mode is SOFT (gdb) mon break hard

(gdb) mon break Breakpoint mode is HARD  $(qdb)$ 

#### **3.3.5 Target serial I/O via BDI**

A RS232 port of the target can be connected to the RS232 port of the BDI3000. This way it is possible to access the target's serial I/O via a TCP/IP channel. For example, you can connect a Telnet session to the appropriate BDI3000 port. Connecting GDB to a GDB server (stub) running on the target should also be possible.

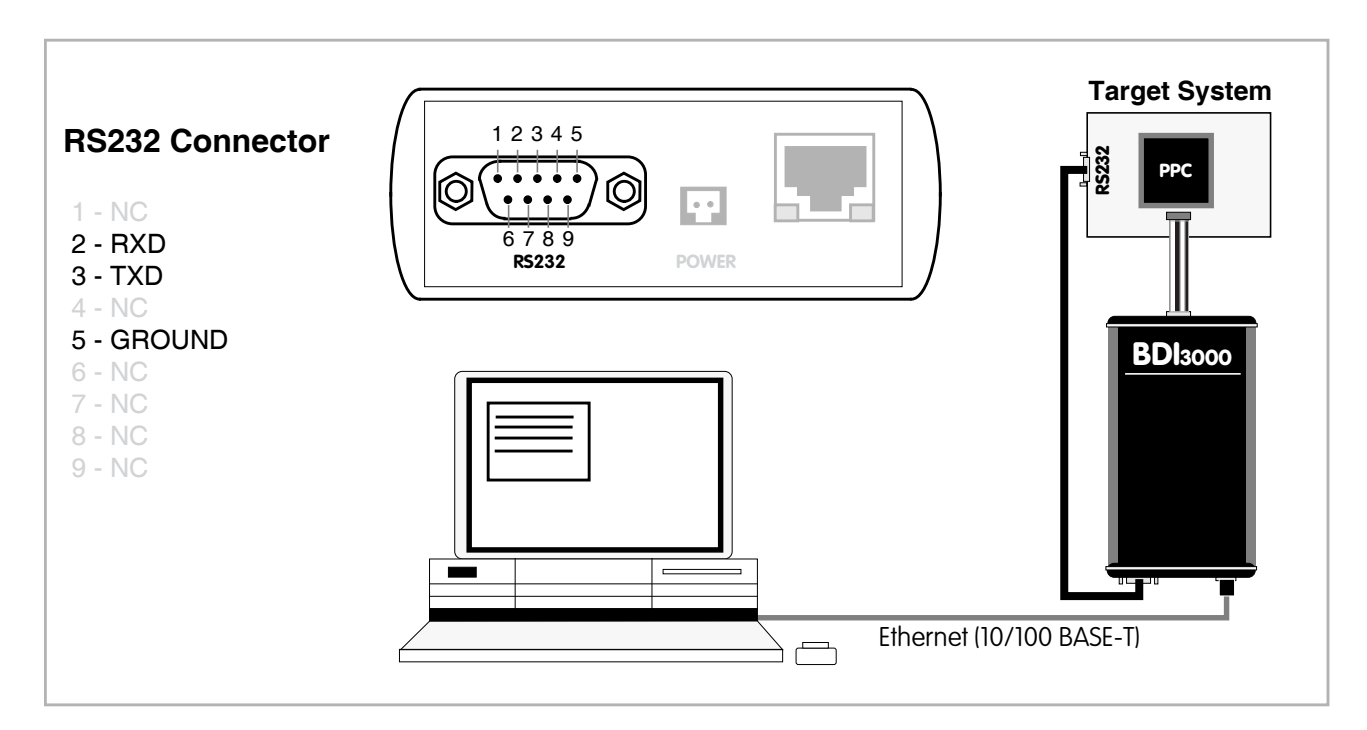

The configuration parameter "SIO" is used to enable this serial I/O routing. The used framing parameters are 8 data, 1 stop and not parity.

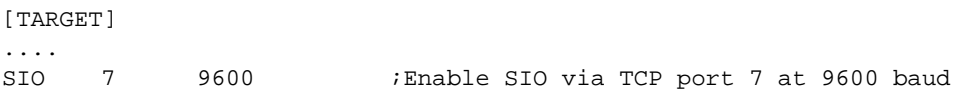

#### **Warning!!!**

Once SIO is enabled, connecting with the setup tool to update the firmware will fail. In this case either disable SIO first or disconnect the BDI from the LAN while updating the firmware.

#### **3.3.6 Embedded Linux MMU Support**

The bdiGDB system supports Linux kernel debugging when MMU is on. The MMU configuration parameter enables this mode of operation. In this mode, all addresses received from GDB are assumed to be virtual. Before the BDI accesses memory, it translates this address into a physical one based on information found in the BAT's or the kernel/user page table. Default address translation is used if address relocation is currently not active (MSR[DR] bit cleared).

In order to search the page tables, the BDI needs to know the start addresses of the first level page table. The configuration parameter PTBASE defines the physical address where the BDI looks for the virtual address of an array with two virtual addresses of first level page tables. The first one points normally to the kernel page table, the second one can point to the current user page table. As long as the base pointer or the first entry is zero, the BDI does only BAT and default translation. Default translation maps addresses in the range KERNELBASE...(KERNELBASE + 0x0FFFFFFF) to 0x00000000...0x0FFFFFFF. The second page table is only searched if its address is not zero and there was no match in the first one.

The pointer stucture is as follows:

```
PTBASE (physical address) ->
      PTE pointer pointer(virtual or physical address) ->
             PTE kernel pointer (virtual or physical address)
             PTE user pointer (virtual or physical address)
```
Newer versions of "arch/ppc/kernel/head.S" support the automatic update of the BDI page table information structure. Search "head.S" for "abatron" and you will find the BDI specific extensions.

Extract from the configuration file:

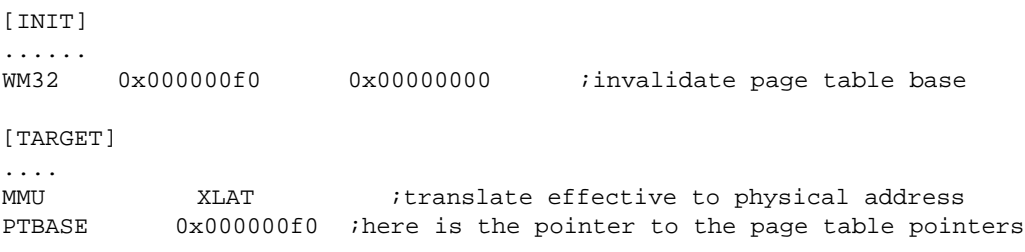

To debug the Linux kernel when MMU is enabled you may use the following load and startup sequence:

- Load the compressed linux image
- Set a hardware breakpoint with the Telnet at a point where MMU is enabled. For example at "start\_kernel". BDI> BI 0xC0061550 v
- Start the code with GO at the Telnet
- The Linux kernel is decompressed and started
- The system should stop at the hardware breakpoint (e.g. at start kernel)
- Disable the hardware breakpoint with the Telnet command CI.
- If not automatically done by the kernel, setup the page table pointers for the BDI.
- Start GDB with vmlinux as parameter
- Attach to the target
- Now you should be able to debug the Linux kernel

To setup the BDI page table information structure manually, set a hardware breakpoint at "start kernel" and use the Telnet to write the address of "swapper pg\_dir" to the appropriate place.

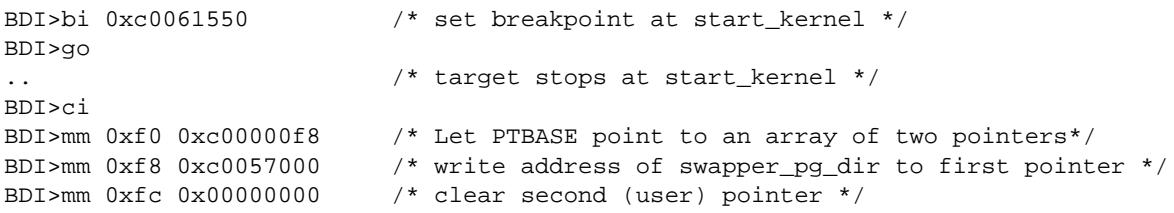

#### **Note**:

The MMU support that is implemented should help to bring up a Linux kernel but it makes no sense to use it when debugging Linux applications. Also when KGDB runs, use it because it is saver. Only when you cannot use KGDB because the kernel crashes, JTAG debugging is a way to find out where the problem is.

#### **3.4 Telnet Interface**

A Telnet server is integrated within the BDI. The Telnet channel is used by the BDI to output error messages and other information. Also some basic debug commands can be executed.

Telnet Debug features:

- Display and modify memory locations
- Display and modify general and special purpose registers
- Single step a code sequence
- Set hardware breakpoints
- Load a code file from any host
- Start / Stop program execution
- Programming and Erasing Flash memory

During debugging with GDB, the Telnet is mainly used to reboot the target (generate a hardware reset and reload the application code). It may be also useful during the first installation of the bdiGDB system or in case of special debug needs.

Multiple commands separated by a semicolon can be entered on one line.

Example of a Telnet session:

```
BDI>res
- TARGET: processing user reset request
- TARGET: Target PVR is 0x00088202
- TARGET: reseting target passed
- TARGET: processing target init list ....
- TARGET: processing target init list passed
BDI>info
Target CPU : 740/750 Lonestar Rev.2
Target state : debug mode
      Debug entry cause : COP freeze (startup)
     Current PC : 0xfff00100
     Current CR : 0x00000000<br>Current MSR : 0x00000000
     Current MSR
      Current LR : 0x00000000
BDI>md 0xfff00100
\texttt{ff00100} : 48001f20 60000000 60000000 60000000 H.. `...`...`...<br>\texttt{ff00110} : 60000000 60000000 60000000 60000000 `...`...`...`...
ff100110 : 60000000 60000000 60000000 60000000  \dots...`...`....^
\texttt{fff00120} : 60000000 60000000 60000000 60000000 \ldots...\ldots...
\texttt{fff00130} : 60000000 60000000 60000000 60000000 \cdot \ldots \cdot \ldots \cdot \ldots<br>\texttt{fff00140} : 60000000 60000000 60000000 60000000 \cdot \ldots \cdot \ldots \cdot \ldotsff100140 : 60000000 60000000 60000000 60000000 ...`...`...
                 .....................
```
#### **Note:**

The DUMP command uses TFTP to write a binary image to a host file. Writing via TFTP on a Linux/ Unix system is only possible if the file already exists and has public write access. Use "man tftpd" to get more information about the TFTP server on your host.

#### **The Telnet commands:**

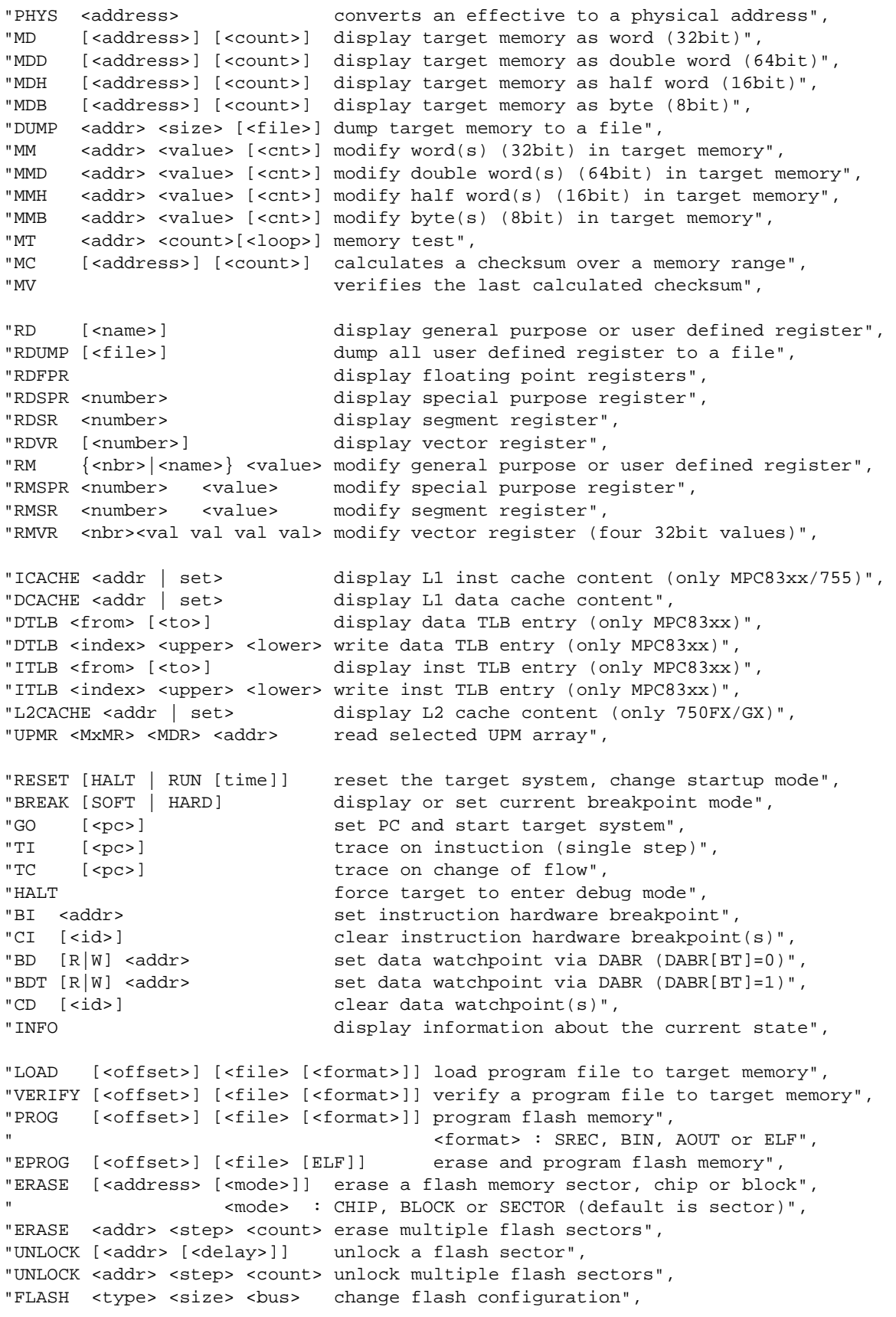

#### **The Telnet commands (cont.):**

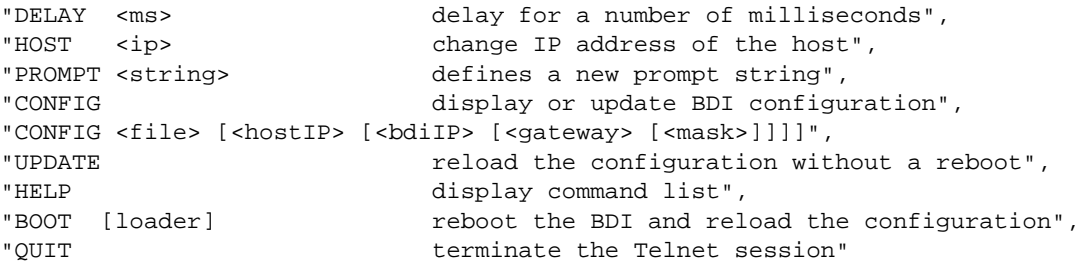

For MPC83xx the Telnet itlb and dtlb supports also writing to the TLB's. If these commands are used with 3 parameters then a write is executed.

```
"DTLB <index> <upper> <lower>" or "ITLB <index> <upper> <lower>"
index: The TLB entry 0..63 (Way0: 0..31 / Way1: 32..63)
upper: {Valid,VSID[0:23],LRU bit,API[0:5]}
lower: {RPN[0:19],EPI[0:4],CBIT[0],WIMG[0:3],PP[0:1]}
```
The bit assignment is the one expected by the e300 debug interface.

#### Example:

```
8349EA> itlb 0 7
IDX V RC VSID VPI RPN WIMG PP
 0: -0 - 000000 00000000 -> 00000000 ---- 00
 1: -0 - 000000\_0001000 -> 00000000 --- - 002: -0 - 00000000002000 -> 000000000 ---003: -0 - 000000\_0003000 -> 00000000 ---- 004: -0 - 00000000004000 -> 000000000 ---005: - 0 - 000000 \_0005000 -> 00000000 - - - - 006: -0 - 000000\_0006000 -> 00000000 --- - 00 7: - 0- 000000_0007000 -> 00000000 ---- 00
```
8349EA>itlb 3 0x82000013 0xaba00026

```
8349EA> itlb 0 7
IDX V RC VSID VPI RPN WIMG PP
  0: -0 - 00000000000000 -&0000000000 ---0001: -0 - 000000 0001000 -> 00000000 --- - 002: -0 - 000000\_0002000 -> 00000000 ---- 00 3: V 0- 040000_4c03000 -> aba00000 W--G 10
  4: -0 - 00000000004000 -> 000000000 ---- 005: - 0 - 000000 \_0005000 -> 00000000 - - - - 006: -0 - 000000\_0006000 -> 000000000 --- - 007: - 0 - 000000\_0007000 -> 00000000 - - - - 00
```
# **4 Specifications**  Operating Voltage Limiting 5 VDC ± 0.25 V Power Supply Current typ. 500 mA max. 1000 mA RS232 Interface: Baud Rates 9'600,19'200, 38'400, 57'600,115'200 Data Bits 8 Parity Bits **none** Stop Bits 1 Network Interface 10/100 BASE-T BDM/JTAG clock up to 32 MHz Supported target voltage 1.2 – 5.0 V Operating Temperature  $+ 5 °C ... +60 °C$ Storage Temperature  $-20$  °C ... +65 °C Relative Humidity (noncondensing)  $\leq 90 \%$ rF Size 160 x 85 x 35 mm Weight (without cables) 280 g Host Cable length (RS232) 2.5 m Electromagnetic Compatibility CE compliant Restriction of Hazardous Substances RoHS 2002/95/EC compliant

Specifications subject to change without notice

## **5 Environmental notice**

Disposal of the equipment must be carried out at a designated disposal site.

# **6 Declaration of Conformity (CE)**

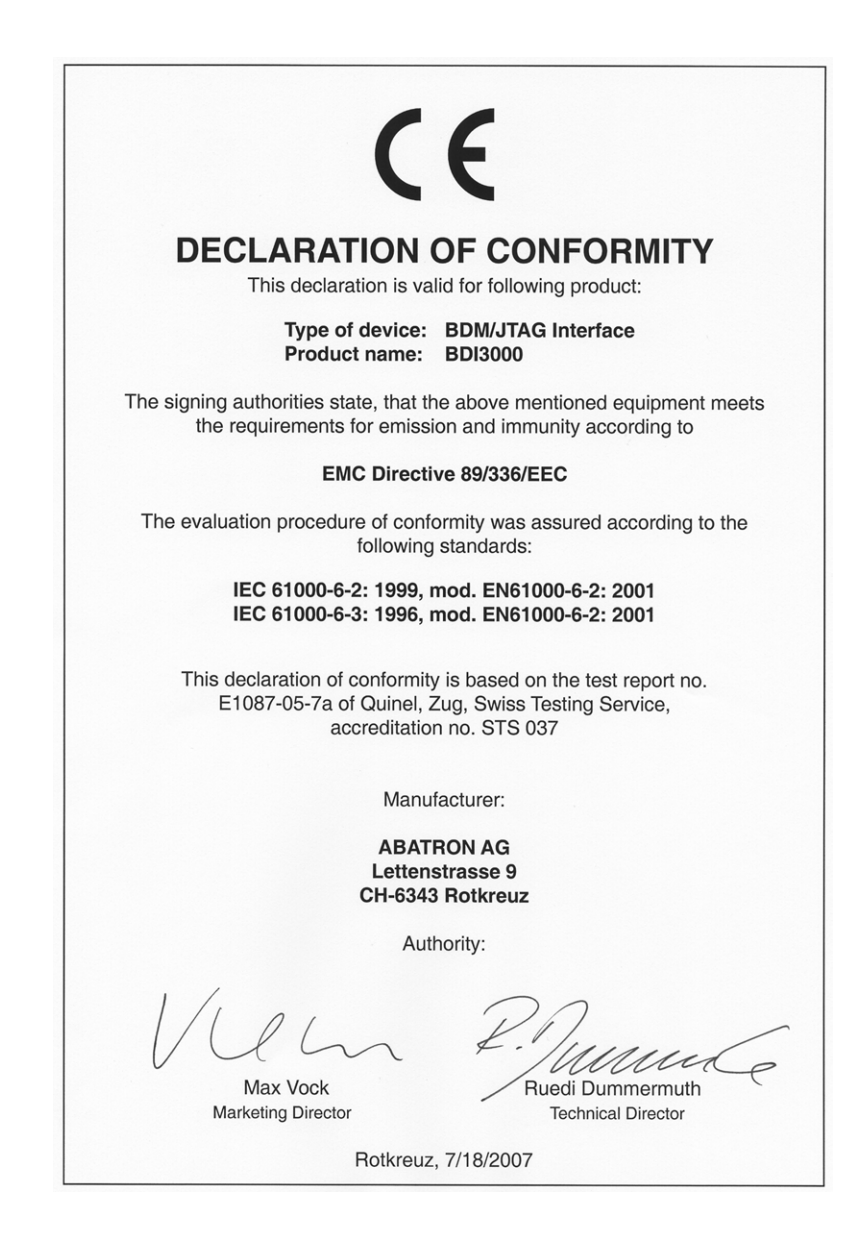

# **7 Warranty and Support Terms**

#### **7.1 Hardware**

ABATRON Switzerland warrants the Hardware to be free of defects in materials and workmanship for a period of 3 years following the date of purchase when used under normal conditions. In the event of notification within the warranty period of defects in material or workmanship, ABATRON will repair or replace the defective hardware. The cost for the shipment to Abatron must be paid by the customer. Failure in handling which leads to defects are not covered under this warranty. The warranty is void under any self-made repair operation.

#### **7.2 Software**

#### **License**

Against payment of a license fee the client receives a usage license for this software product, which is not exclusive and cannot be transferred.

#### **Copies**

The client is entitled to make copies according to the number of licenses purchased. Copies exceeding this number are allowed for storage purposes as a replacement for defective storage mediums.

#### **Update and Support**

The agreement includes free software maintenance (update and support) for one year from date of purchase. After this period the client may purchase software maintenance for an additional year.

#### **7.3 Warranty and Disclaimer**

ABATRON AND ITS SUPPLIERS HEREBY DISCLAIMS AND EXCLUDES, TO THE EXTENT PERMITTED BY APPLICABLE LAW, ALL WARRANTIES, EXPRESS OR IMPLIED, INCLUDING WITHOUT LIMITATION, ANY WARRANTIES OF MERCHANTABILITY, FITNESS FOR A PARTICULAR PURPOSE, TITLE AND NON-INFRINGEMENT.

#### **7.4 Limitation of Liability**

IN NO EVENT SHALL ABATRON OR ITS SUPPLIERS BE LIABLE TO YOU FOR ANY DAMAGES, INCLUDING, WITHOUT LIMITATION, ANY SPECIAL, INDIRECT, INCIDENTAL OR CONSEQUENTIAL DAMAGES, ARISING OUT OF OR IN CONNECTION WITH THE USE OR PERFORMANCE OF THE HARDWARE AND/OR SOFTWARE, INCLUDING WITHOUT LIMITATION, LOSS OF PROFITS, BUSINESS, DATA, GOODWILL, OR ANTICIPATED SAVINGS, EVEN IF ADVISED OF THE POSSIBILITY OF THOSE DAMAGES.

The hardware and software product with all its parts, copyrights and any other rights remain in possession of ABATRON. Any dispute, which may arise in connection with the present agreement shall be submitted to Swiss Law in the Court of Zug to which both parties hereby assign competence.

# **Appendices**

# **A Troubleshooting**

#### **Problem**

The firmware can not be loaded.

#### **Possible reasons**

- The BDI is not correctly connected with the Host (see chapter 2).
- A wrong communication port is selected (Com 1...Com 4).
- The BDI is not powered up

#### **Problem**

No working with the target system (loading firmware is okay).

#### **Possible reasons**

- Wrong pin assignment (BDM/JTAG connector) of the target system (see chapter 2).
- Target system initialization is not correctly –> enter an appropriate target initialization list.
- An incorrect IP address was entered (BDI3000 configuration)
- BDM/JTAG signals from the target system are not correctly (short-circuit, break, ...).
- The target system is damaged.

#### **Problem**

Network processes do not function (loading the firmware was successful)

#### **Possible reasons**

- The BDI3000 is not connected or not correctly connected to the network (LAN cable or media converter)
- An incorrect IP address was entered (BDI3000 configuration)

# **B Maintenance**

The BDI needs no special maintenance. Clean the housing with a mild detergent only. Solvents such as gasoline may damage it.

# **C Trademarks**

All trademarks are property of their respective holders.